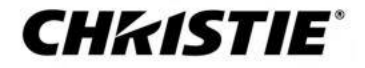

# **ЖК-панели Серии Access II**

Руководство пользователя 020-001842-01

#### **УВЕДОМЛЕНИЯ**

#### **АВТОРСКИЕ ПРАВА И ТОВАРНЫЕ ЗНАКИ**

Авторское право © 2020 Christie Digital Systems USA, Inc. Все права защищены.

Все торговые марки и названия продукции являются торговыми знаками, зарегистрированными торговыми знаками или торговыми названиями их соответствующих владельцев.

#### **ОБЩИЕ**

Были приложены все усилия для обеспечения точности, однако в некоторых случаях могут произойти изменения в продуктах или наличии, которые могут не отражаться в настоящем документе. Christie оставляет за собой право вносить изменения в технические характеристики в любое время без предварительного уведомления. Характеристики производительности являются типичными, но могут варьироваться в зависимости от условий, не зависящих от Christie, таких как поддержание изделия в надлежащих рабочих условиях. Характеристики производительности основываются на информации, доступной на момент печати. Christie не дает никаких гарантий в отношении данного материала, включая, помимо прочего, подразумеваемые гарантии пригодности для конкретной цели. Christie не несет ответственности за ошибки, содержащиеся в данном документе, а также за случайные или косвенные убытки, связанные с точностью или использованием данного материала. Производственные предприятия, находящиеся в Канаде и Китае сертифицированы по ISO 9001. Производственные предприятия, находящиеся в Канаде также сертифицированы по ISO 14001.

#### **ГАРАНТИЯ**

Гарантия на продукты распространяется на стандартную ограниченную гарантию Christie, полную информацию о которой можно получить, обратившись к дилеру Christie или Christie. В дополнение к другим ограничениям, которые могут быть указаны в стандартной ограниченной гарантии Christie и, в той степени, в которой это применимо к вашему изделию, эта гарантия не распространяется на:

- a. Проблемы или повреждения, возникающие при транспортировке, в любом направлении.
- b. Проблемы или повреждения, вызванные сочетанием изделия с оборудованием сторонних производителей, таким как системы распределения, камеры, DVD-плееры и т. д., или использованием изделия с любым интерфейсным устройством сторонних производителей.
- c. Проблемы или ущерб, вызванные неправильным использованием, неправильным источником питания, аварией, пожаром, наводнением, молнией, землетрясением или другим стихийным бедствием.
- d. Проблемы или повреждения, вызванные неправильной установкой / юстировкой или модификацией оборудования, не выполненными сервисным персоналом Christie или авторизованным сервисным центром Christie.
- e. Использование сторонних корпусов изделия для защиты окружающей среды при использовании вне помещений должно быть одобрено компанией Christie.
- f. Проблемы или повреждения, вызванные использованием изделия на подвижной платформе или другом подвижном устройстве, если такое изделие не было разработано, модифицировано или одобрено компанией Christie для такого использования.
- g. За исключением случаев, когда изделие предназначено для использования вне помещений, проблемы или повреждения, вызванные использованием изделия на открытом воздухе, если только такое изделие не защищено от осадков или других неблагоприятных погодных условий или условий окружающей среды, а температура окружающей среды находится в пределах рекомендуемой температуры окружающей среды, указанной в технических характеристиках такого изделия.
- h. Остаточные изображения на плоских ЖК-дисплеях.
- i. Дефекты, вызванные нормальным износом или иным образом вследствие обычного старения изделия.

Гарантия не распространяется на любое изделие, серийный номер которого был удален или стерт. Гарантия также не распространяется на любой продукт, проданный продавцом конечному пользователю за пределами страны, в которой находится продавец, за исключением случаев, когда (i) у Christie есть офис в стране, где находится конечный пользователь, или

(ii) требуемый международный гарантийный взнос был оплачен.

Гарантия не обязывает Christie предоставлять какие-либо гарантийные услуги на месте расположения изделия.

#### **ПРОФИЛАКТИЧЕСКОЕ ОБСЛУЖИВАНИЕ**

Профилактическое обслуживание является важной частью непрерывной и правильной работы вашего изделия. Невыполнение технического обслуживания в соответствии с требованиями и в соответствии с графиком обслуживания, указанным Christie, приведет к аннулированию гарантии.

#### **СООТВЕТСТВИЕ НОРМАМ**

Примечание: Данное оборудование было испытано и признано соответствующим пределам, установленным для цифровых устройств Класса В, согласно Части 15 Правил FCC. Данные пределы предназначены для обеспечения соответствующей защиты от вредной интереференции при установке в бытовых помещениях. Данное оборудование генерирует, использует и может излучать радиочастотную энергию, а также, при его установке и использовании в соответствии с инструкциями, может вызывать вредную интерференцию в отношении устройств радиосвязи. Тем не менее, нет гарантии, что помехи не возникнут в конкретной установке. Если это оборудование создает вредные помехи для приема радио- или телевизионных сигналов, что может быть обнаружено путем включения и выключения оборудования, пользователю рекомендуется попытаться устранить помехи одним или большими из следующих способов:

- Изменить ориентацию или местоположение приемной антенны.
- Увеличьте расстояние между оборудованием и приемником.
- Подключите оборудование к розетке в цепи, отличной от той, к которой подключен приемник.

- Обратитесь за помощью к дилеру или опытному радио / телевизионному технику.

CAN ICES-3 (B) / NMB-3 (B) 이 기기는 업무용(A급)으로 전자파적합등록을 한 기기이오니 판매자 또는 사용자는 이점을 주의하시기 바라며, 가정 외의 지역에서 사용하는 것을 목적으로 합니다.

#### **ЭКОЛОГИЧЕСКИЕ ВОПРОСЫ**

Данное изделие запроектировано и изготовлено из материалов и компонентов высокого качества, которые подлежат вторичной переработке и

повторному использованию. Этот символ $\mathbb X$  означает, что электрическое и электронное оборудование по окончании срока службы следует утилизировать отдельно от обычных отходов. Утилизируйте изделие надлежащим образом и в соответствии с местными правилами. В Европейском Союзе существуют отдельные системы сбора для использованного электрических и электронных изделий. Помогите нам сохранить окружающую среду в которой мы живем!

#### **CHKISTIE®**

# Содержание

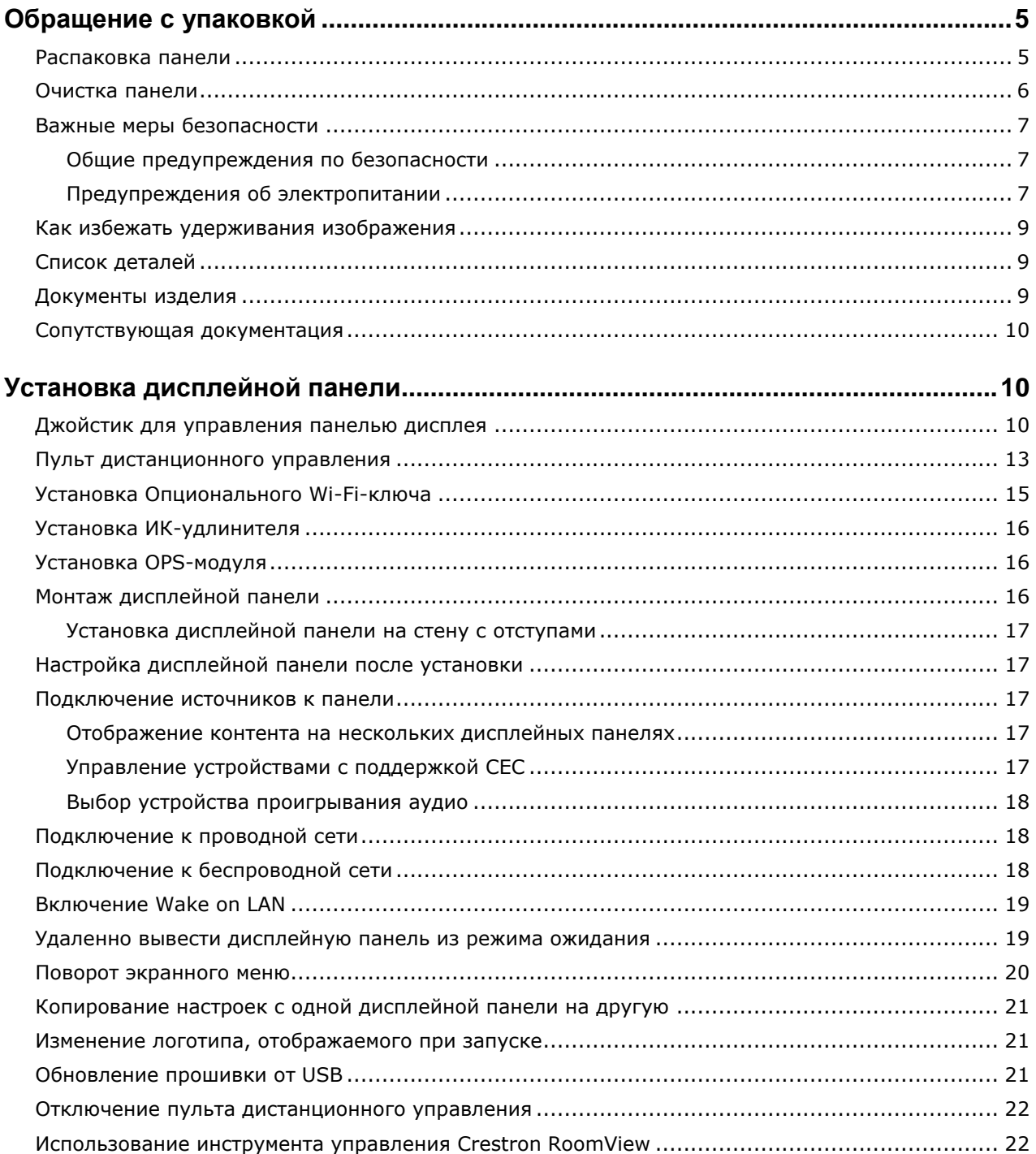

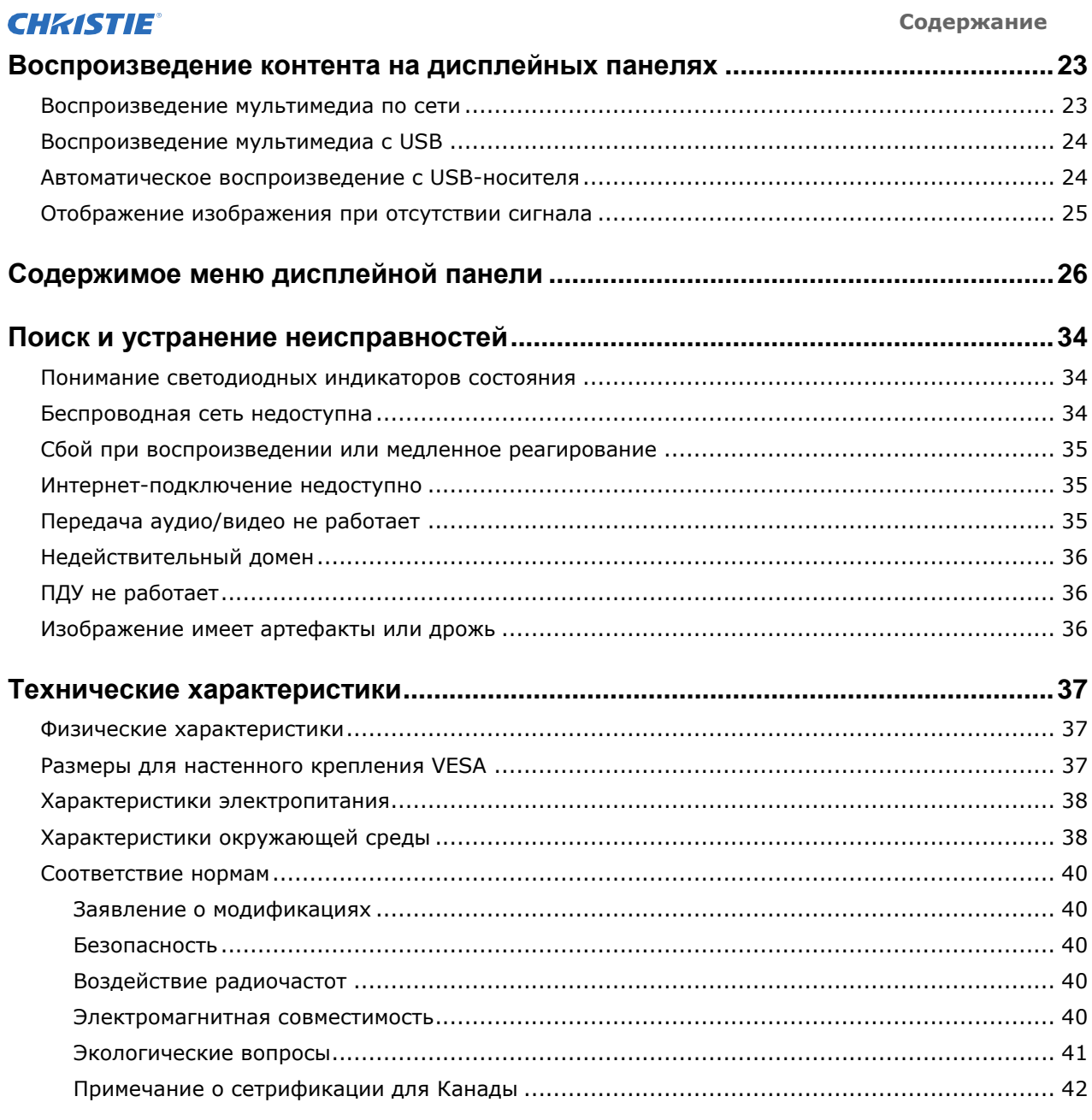

# <span id="page-4-0"></span>**Обращение с упаковкой**

Изучите, как извлечь дисплейную панель из упаковки и как обращаться с панелью дисплея.

### <span id="page-4-1"></span>**Распаковка панели**

Изучите, как извлечь панель из упаковки.

Каждая ЖК-панель упаковывается в картонную коробку. Для защиты панели во время транспортировки в упаковку помещается дополнительный упаковочный материал.

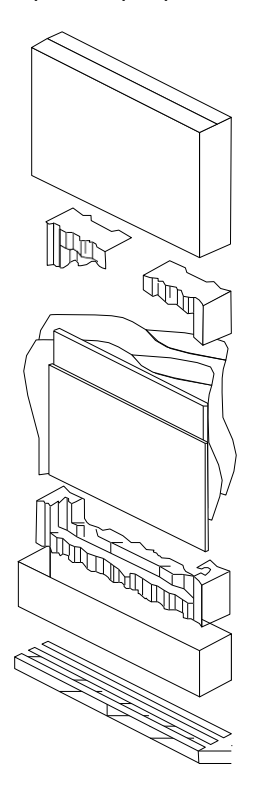

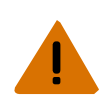

**Предупреждение!** Несоблюдение инструкций может привести к смерти или получению серьезных травм.

 Тяжелый предмет - Подлежит подъему несколькими людьми или соответствующим оборудованием.

Требуется минимум три ручки, чтобы безопасно выдержать вес панели. Чтобы избежать повреждения панели, всегда используйте несколько ручек для перемещения или подъема панели. Не переносите панель, держа за раму.

- 1. Прежде чем извлекать панель из упаковки, подготовьте устойчивую, ровную и чистую поверхность рядом с сетевой розеткой.
- 2. Установите коробку в вертикальное положение, снимите упаковочные ленты и удалите белые картонные замки.
- 3. Поднимите верхнюю крышку коробки.
- 4. Снимите антистатический мешок, прежде чем вынимать дисплей из нижнего лотка коробки.
- 5. Удалите все дополнительные упаковки, такие как защитные наклейки, с панели дисплея.

# **Правила обращения и монтажа**

Следуйте настоящим лучшим практикам при обращении с дисплеями и при их монтаже.

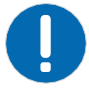

- **Примечание**. Несоблюдение следующих инструкций может привести к материальному ущербу.
	- При перемещении панели всегда используйте ручки. Не переносите панель, держа за раму.
	- Не скручивайте, не сгибайте и не наклоняйте панель.
	- Не прилагайте чрезмерных усилий к боковым сторонам панели при установке панели или толкании в окончательное положение.
	- Всегда держите панель дисплея за боковые стороны или за ручки.

Следуйте приведенным ниже инструкциям, прежде чем вынимать панель из упаковки.

- Всегда используйте ручки, чтобы поднять и нести панель.
- Оставьте панель в коробке, пока крепление не установлено на стене, и вы будете готовы установить панель.
- Чтобы избежать чрезмерных нагрузок на панель при монтаже, убедитесь, что крепление является квадратным, плоским и ровным.
- Не кладите панели на верхнюю часть нижней панели.
- Вставляя панель в стену, обратите особое внимание на соседние панели.
- Убедитесь, что между смонтированными панелями имеется зазор не менее 0,5 мм, чтобы обеспечить пространство для теплового расширения.

## <span id="page-5-0"></span>**Очистка панели**

Изучите, как очистить панель дисплея.

После отсоединения шнура питания слегка протрите загрязненные части и каждую часть экрана сухой мягкой тканью.

Не используйте жидкости, аэрозольные чистящие средства или абразивные чистящие средства для очистки ЖК-панели.

Мытье различными чистящими средствами, осветлителями, абразивами, воском, бензолом, спиртом, растворителем, поверхностно-активным веществом, может повредить поверхность изделия.

# <span id="page-6-0"></span>**Важные меры безопасности**

Во избежание получения травм и для защиты изделия от повреждений прочтите и соблюдайте эти меры предосторожности.

### <span id="page-6-1"></span>**Общие предупреждения по безопасности**

Соблюдайте эти важные правила безопасности, чтобы избежать получения травм или повреждения изделия.

**Предупреждение!** Несоблюдение инструкций может привести к смерти или получению серьезных травм.

- ОПАСНОСТЬ ВОЗГОРАНИЯ И ПОРАЖЕНИЯ ЭЛЕКТРИЧЕСКИМ ТОКОМ! Используйте только насадки, аксессуары, инструменты и запасные части, рекомендованные Christie.
- Всегда обеспечивайте надлежащее проветривание для изделия, чтобы предотвратить перегрев.

• ПОЖАРООПАСНОСТЬ! Не устанавливайте изделие в непосредственной близости от приборов, выделяющих тепло, таких как усилители, радиаторы, обогреватели или печи.

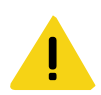

**Осторожно!** Несоблюдение следующих инструкций может привести к получению травмы низкой или средней тяжести.

- Тяжелый предмет Подлежит подъему несколькими людьми или соответствующим оборудованием.
- Перед подключением к устройству отображения убедитесь, что любое внешнее оборудование правильно заземлено.
- Это изделие предназначено исключительно для использования внутри помещений.
- Не эксплуатируйте изделие в местах, где высота над уровнем моря превышает 2000 м.
- Не эксплуатируйте изделие в регионах с тропическим климатом.
- Выполняйте очистку компонентов только с использованием продуктов, одобренных Christie.
- Не кладите на изделие предметы, содержаище жидкости.
- Не распыляйте чистящее средство или жидкость непосредственно на поверхность устройства.
- Не снимайте защитный корпус изделия.

#### <span id="page-6-2"></span>**Предупреждения об электропитании**

Изучите меры предосторожности, связанные с электропитанием переменного тока.

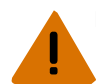

**Предупреждение!** Несоблюдение инструкций может привести к смерти или получению серьезных травм.

- РИСК ПОРАЖЕНИЯ ЭЛЕКТРИЧЕСКИМ ТОКОМ! Отключите изделие от сети переменного тока перед выполнением установки, перемещения, технического обслуживания, очистки, удаления компонентов или открытия корпуса.
- ОПАСНОСТЬ ВОЗГОРАНИЯ И ПОРАЖЕНИЯ ЭЛЕКТРИЧЕСКИМ ТОКОМ! Не пытайтесь эксплуатировать изделие, если шнур питания, розетка и штепсельная вилка не соответствуют местным стандартам.
- Никогда не вносите изменений в заземление или соединение заземления изделия.
- РИСК ПОРАЖЕНИЯ ЭЛЕКТРИЧЕСКИМ ТОКОМ! Шнур питания следует подключать к заземленной розетке.
- Соединитель прибора и штепсельная вилка должны быть легко доступны для отключения прибора от источника питания.

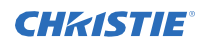

- ОПАСНОСТЬ ВОЗГОРАНИЯ И ПОРАЖЕНИЯ ЭЛЕКТРИЧЕСКИМ ТОКОМ! Не допускайте перегрузки розеток или удлинителей.
- РИСК ПОРАЖЕНИЯ ЭЛЕКТРИЧЕСКИМ ТОКОМ! Используйте только шнур питания переменного тока, поставляемый с изделием или рекомендованный Christie.
- ПОЖАРООПАСНОСТЬ! Не используйте поврежденный шнур питания, разъем или кабель.
- ОПАСНОСТЬ СПОТЫКАНИЯ ИЛИ ВОЗГОРАНИЯ! Размещайте все кабели там, где они не могут соприкасаться с горячими поверхностями, тянутся или повреждаются предметами или людьми, движущимися по кабелям, и где они не вызывают спотыкания.

# <span id="page-8-0"></span>**Как избежать удерживания изображения**

Остаточное изображение может происходить, когда статическое содержимое отображается на панели дисплея на несколько часов.

Гарантия не распространяется на остаточные изображения. Чтобы продлить срок службы вашей панели дисплея, следуйте настоящим рекомендациям.

- Используйте панель дисплея в пределах номинальных характеристик окружающей среды. Christie рекомендует использовать изделие при рабочей температуре от 0 до 40 градусов по Цельсию (от 32 до 104 градусов по Фаренгейту) с максимальной относительной влажностью 90%.
- Избегайте отображения статического контента. Christie рекомендует отображать движущиеся изображения, когда это возможно, и использовать заставку с движущимся изображением.
- Выключайте панель дисплея, когда она не используется, или используйте функцию планирования, чтобы автоматически выключать панель дисплея в предварительно установленное время дня.
- Включите настройку сдвига пикселей.
- При разработке контента для панелей дисплея учитывайте следующее:
	- Регулярно меняйте цвет текста и фона контента.
	- Переместите текст или изображения вокруг дисплея.
	- Используйте цвета с похожими уровнями яркости.
	- Избегайте использования цвета текста и фона с контрастной яркостью, например, черного и белого.
	- Серый цвет может способствовать остаточному изображению.

# <span id="page-8-1"></span>**Список деталей**

Панель дисплея поставляется со следующими элементами. Если какие-либо предметы отсутствуют или повреждены, обратитесь к своему дилеру.

- Пульт дистанционного управления и батарейки
- ИК-удлинитель
- Руководство по безопасности изделия
- Шнуры по стандартам Северной Америки, Соединенного Королевства, Европейского Союза

#### **Сопутствующая информация**

*Установка ИК-удлинителя* (на странице 16)

### <span id="page-8-2"></span>**Документы изделия**

Для установки, настройки и пользовательской см. Документы изделий, доступные на веб-сайте Christie. Прочитайте все инструкции, прежде чем выполнения или технического обслуживания изделия.

- 1. Доступ к документации на веб-сайте Christie:
	- Посетите URL: *https://bit.ly/2GniMjQ*
	- Сканируйте QR-код с помощью приложения для чтения QR-кодов на смартфоне или планшете.

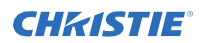

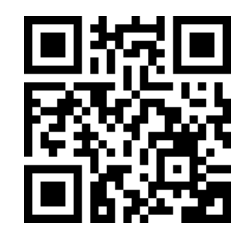

2. На странице изделия выберите модель и перейдите на вкладку **Загрузки**.

### <span id="page-9-0"></span>**Сопутствующая документация**

Дополнительную информацию о ЖК-панелях можно найти в следующих документах.

- ЖК-панель Серии Access II Руководство по технике безопасности (P/N: 020-001848-01)
- Руководство по обслуживанию UHD552-L (P/N: 020-001844-xx)
- Руководство по обслуживанию UHD652-L (P/N: 020-001845-xx)
- Руководство по обслуживанию UHD752-L (P/N: 020-001846-xx)
- Руководство по обслуживанию UHD862-L (P/N: 020-001847-01)
- Внешние элементы управления ЖК-панелью Серии Access/Secure (P/N: 020-001853-xx)

#### **CHRISTIE®**

# <span id="page-10-0"></span>**Установка дисплейной панели**

Изучите, как установить панель дисплея и подключить источники.

Используйте эту панель отображения для динамического контента, совместной работы в сфере образования и привлечения розничных приложений.

### <span id="page-10-1"></span>**Джойстик для управления панелью дисплея**

Изучите джойстик управления, расположенный на задней панели дисплея.

Экранное меню не может быть отображено с помощью джойстика.

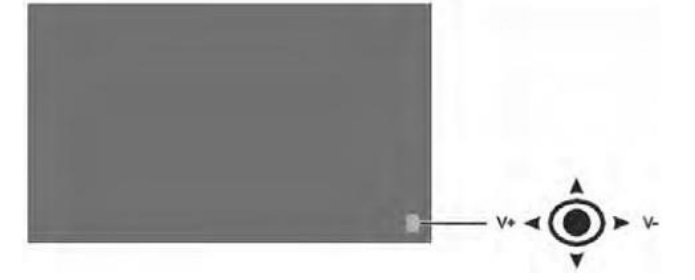

- 1. Чтобы включить панель дисплея, нажмите на центр джойстика управления.
- 2. Чтобы выключить панель и перевести ее в режим ожидания, удерживайте центр джойстика нажатым в течение нескольких секунд.
- 3. Чтобы изменить источник, нажмите на центр джойстика управления.
- 4. Нажмите джойстик вверх или вниз для прокрутки доступных источников.
- 5. Чтобы изменить громкость, нажмите джойстик управления влево и вправо. Чтобы увеличить громкость, переместите джойстик вправо. Чтобы уменьшить громкость, переместите джойстик влево.

#### **CHKISTIE®**

# **Компоненты дисплея**

Изучите о различных деталей панели отображения.

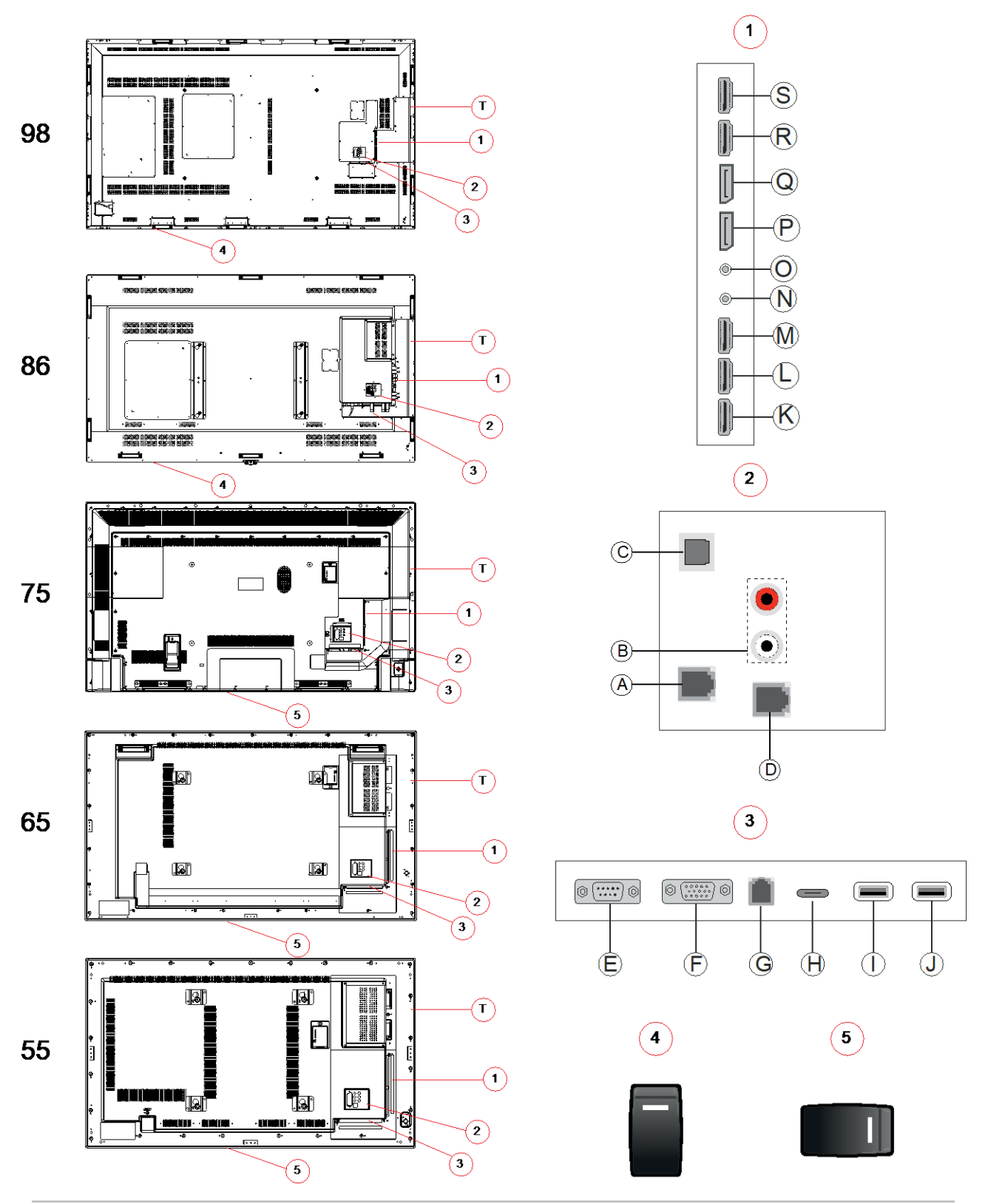

Руководство пользователя ЖК-панели Серии Access II 020-001842-01Ред.1 (09-2020) Авторское право © 2020 Christie Digital Systems USA, Inc. Все права

защищены.

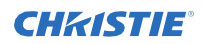

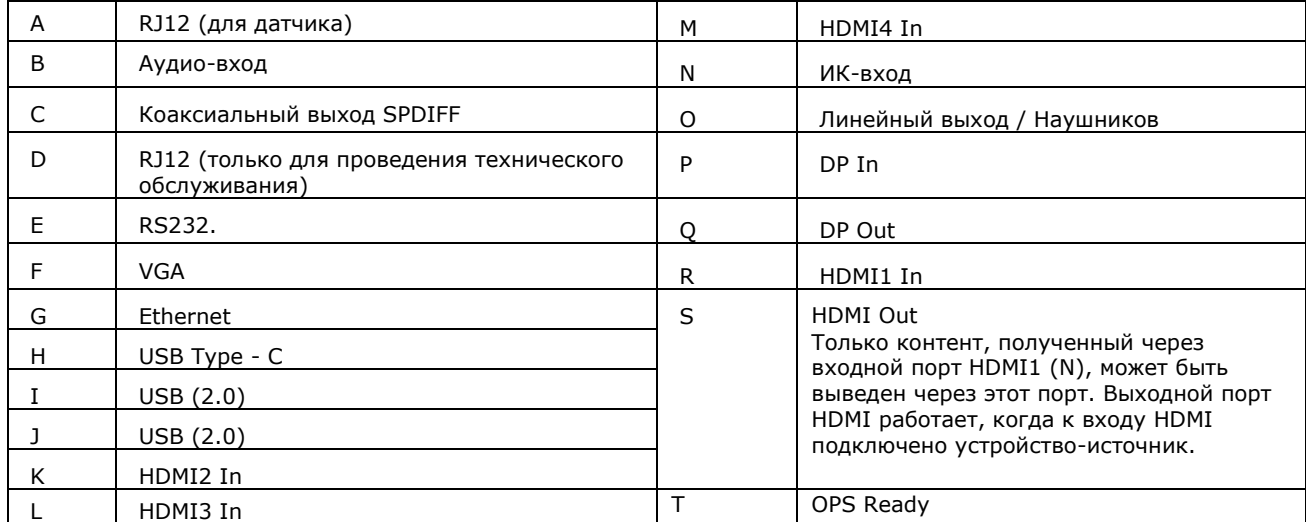

#### **CHRISTIE®**

### <span id="page-13-0"></span>**Пульт дистанционного управления**

Изучите функции пульта дистанционного управления.

Прежде чем вставлять батарейки в пульт дистанционного управления, учтите следующее:

- Убедитесь, что полярность батареи правильная.
- Нельзя комбинировать старую использованную батарею с новой, а также использовать различные типы батарей.
- Не подвергайте батареи воздействию высоких температур, таких как солнечный свет или огонь.

Снимите батареи, если Вы не будете эксплуатировать пульт управления в течение длительного периода времени, чтобы избежать повреждения в результате утечки батарей.

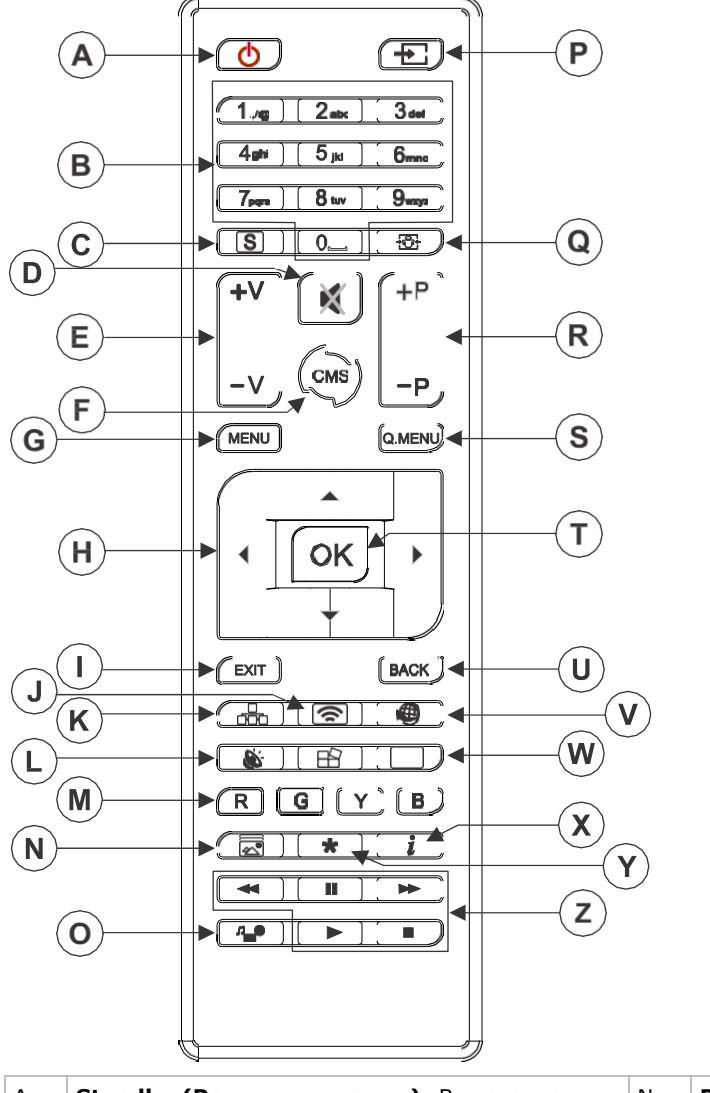

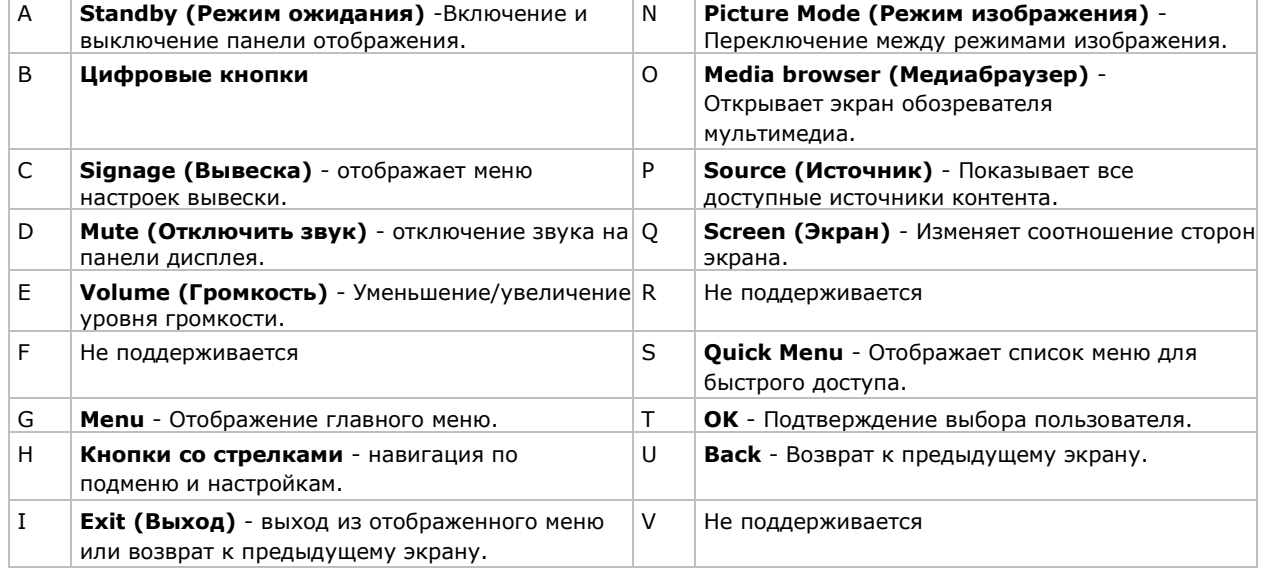

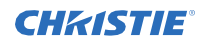

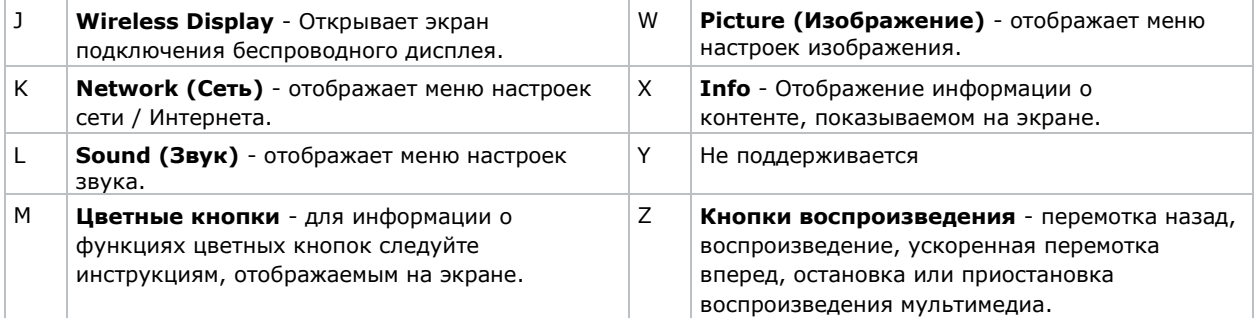

#### **Сопутствующая информация**

*Установка ИК-удлинителя* (на странице 16)

# <span id="page-15-0"></span>**Установка Опционального Wi-Fi-ключа**

Установите ключ Wi-Fi в порт на панели.

1. С задней стороны панели с помощью отвертки Phillips снимите крышку порта, расположенную над внутренним отсеком USB (E).

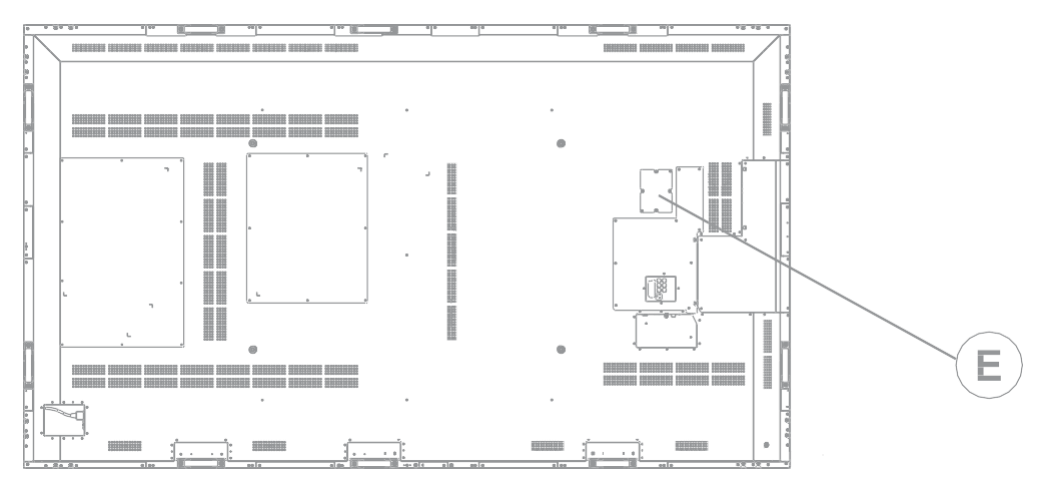

2. Вставьте ключ Wi-Fi в USB-порт.

Не устанавливайте крышку порта на место, так как это может помешать передаче по Wi-Fi.

3. Если у вас возникают проблемы с подключением к Wi-Fi, подключите ключ Wi-Fi к панели дисплея с помощью кабеля USB и отодвиньте ключ Wi-Fi от металлической задней панели панели дисплея.

Ключ Wi-Fi можно подключить к любому из USB-портов на панели дисплея.

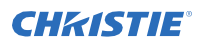

# <span id="page-16-0"></span>**Установка ИК-удлинителя**

Для получения команд пульта дистанционного управления панелью дисплея должен быть установлен удлинительный ИК-кабель на панели дисплея.

- 1. На задней панели вставьте кабель ИК-удлинителя в панель отображения.
- 2. Расположите ИК-приемник так, чтобы он был виден с передней части панели отображения.

## <span id="page-16-1"></span>**Установка OPS-модуля**

Чтобы предоставить распределенный по сети процессор для управления контентом на панели дисплея, установите

Модуль Change to OPS (Открытая Подключаемая Спецификация).

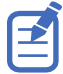

Дисплейные панели серии Access поддерживают только OPS-модули с потребляемой мощностью 40 Вт или менее.

- 1. С задней стороны панели дисплея выверните винт, которым крепится крышка слота OPS, и снимите крышку.
- 2. Вставьте OPS-модуль в слот, убедившись, что модуль полностью установлен.
- 3. Установите и закрепите крышку слота OPS.
- 4. Завершите настройку любого модуля OPS, как указано в документации, предоставленной производителем OPS.

## <span id="page-16-2"></span>**Монтаж дисплейной панели**

Используйте только одобренный комплект для настенного монтажа, разработанный для вашей дисплейной панели.

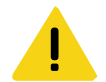

**Осторожно!** Несоблюдение следующих инструкций может привести к получению травмы низкой или средней тяжести.

ОПАСНОСТЬ ОПРОКИДЫВАНИЯ! Выровняйте изделие по центру на подставке или креплении.

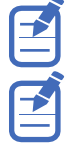

Перед установкой панели убедитесь, что кабель ИК-удлинителя установлен. При установке дисплейной панели UHD 982 - Р установите ключ Wi-Fi перед установкой панели.

Перед установкой панели убедитесь, что сигнальные кабели установлены.

Если вы решили установить дисплейную панель на стене, убедитесь, что настенный кронштейн установлен в соответствии с инструкциями, прилагаемыми к нему. Стена должна выдерживать трехкратный вес дисплейной панели или быть усиленной.

Чтобы гарантировать, что монтажные кронштейны не вызывают выступы на задней панели, Christie рекомендует использовать распорки с минимальной высотой 6,35 мм (0,25 дюйма). Монтажные кронштейны могут блокировать доступ к портам разъема. Чтобы убедиться в том, что предпочтительное крепление обеспечивает доступ к разъемам, см. чертежи дисплейной панели на *[www.christiedigital.com](http://www.christiedigital.com/)* , чтобы увидеть габариты.

При установке UHD982-P в портретном режиме подключите сигнальные кабели перед монтажом панели. Убедитесь, что вход электропитания переменного тока находится на нижнем краю дисплейной панели, а порты и слот OPS находятся на верхнем крае дисплейной панели. Возможно, потребуется переместить заводскую табличку Christie к нижнему краю дисплейной панели. С помощью крестообразной отвертки № 1 выверните винты с заводской таблички и удалите дополнительные винты из дополнительного места для заводской таблички в нижней части панели.

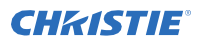

В месте, где расстояние между частями самое узкое, используйте распорки, чтобы обеспечить минимальную толщину 0,5 мм или зазор в размере толщины кредитной карты между соседними ЖК-дисплеями.

#### **Сопутствующая информация**

*Установка ИК-удлинителя* (на странице 16) *Установка Wi-Fi-ключа* (на странице 15)

### <span id="page-17-0"></span>**Установка дисплейной панели на стену с отступами**

При установке дисплейной панели дисплея на стене с отступом убедитесь, что между дисплейной панелью и стеной достаточно места для вентиляции.

Температура окружающей среды должна составлять 0-35 °C (32-95 °F). Не допускайте попадания на телевизор прямых солнечных лучей.

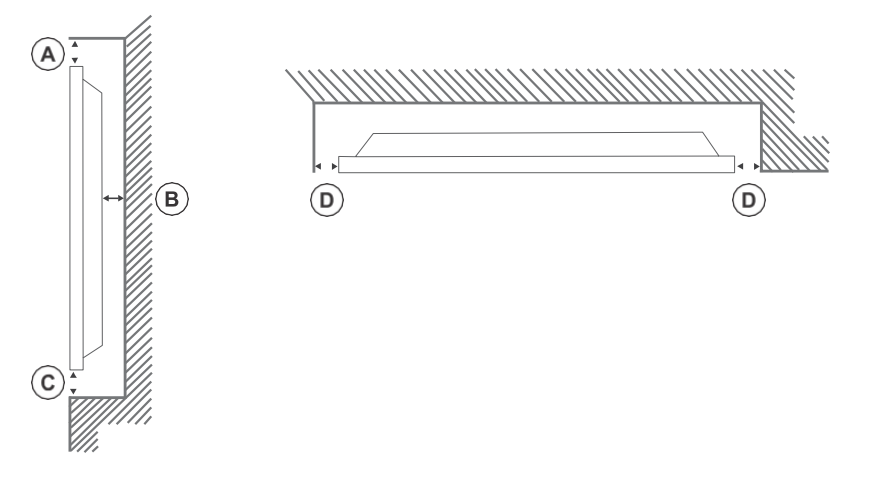

# <span id="page-17-1"></span>**Настройка дисплейной панели после установки**

После включения дисплейной панели в первый раз выполните первоначальную настройку.

- 1. Включите дисплейную панель.
- 2. С помощью пульта дисплейной панели выберите язык дисплея и нажмите **OK**.
- **3.** Выберите страну и нажмите **ОК**
- 4. Настройте параметры Вывески, такие как ориентация экранного меню и идентификатор дисплейной панели. Название модели, серийный номер и версия программного обеспечения не могут быть изменены.
- 5. Нажмите кнопку **OK**.
- 6. Настройте дисплейную панель для подключения к проводной или беспроводной сети.
- 7. Нажмите кнопку **OK**.

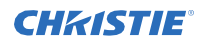

- 8. Чтобы повторить этот процесс и сбросить настройки панели дисплея до заводских значений по умолчанию, выберите **Настройки вывесок**> **Первая установка** и нажмите **ОК**. Принимайте подтверждающее сообщение.
- 9. Чтобы выйти из меню, на пульте снова нажмите **Menu**.

### <span id="page-18-0"></span>**Подключение источников к панели**

Выберите порт, к которому подключен компьютер-источник.

- 1. Подключите кабель от компьютера-источника к дисплейной панели.
- 2. На пульте дистанционного управления нажмите **Menu**.
- 3. Выберите **Система**> **Настройки**> **Источники**.
- 4. Выберите источник ввода и нажмите **OK**.
- 5. Чтобы выйти из меню, на пульте снова нажмите **Menu**.

#### <span id="page-18-1"></span>**Отображение контента на нескольких дисплейных панелях**

Настройте панели дисплея для отображения контента на нескольких устройствах.

Максимальное количество дисплейных панелей, которые могут быть подключены с помощью функции последовательного соединения, может различаться в зависимости от емкости устройства-источника. Изображение, которое будет отображаться во всех дисплеях, будет определяться устройством-источником. Например, чтобы иметь возможность передавать четырех разных FHD-изображения, устройство-источник должно поддерживать эту операцию.

- 1. Подключите кабель между выходным портом DisplayPort или HDMI на одной дисплейной панели и входным портом DisplayPort или HDMI на другой дисплейной панели.
- 2. Установите источник входного сигнала на дисплейной панели для соответствующего входа.
- 3. При использовании DisplayPort на пульте дистанционного управления нажмите **Menu**.
- 4. Выберите **Система** > **Настройки** > **Дополнительно** > **Настройка потока DP** и выберите способ подключения дисплейных панелей.
	- **MST**  выберите MST (многопотоковую передачу) при использовании концентратора MST между компьютером-источником и несколькими дисплейными панелями, отображая одно изображение на нескольких дисплейных панелях. Это является настройкой по умолчанию.
	- **SST**  выберите SST (однопотоковую передачу), когда одно и то же изображение отображается на всех подключенных дисплейных панелях. Максимальное количество дисплейных панелей дисплея, которые могут отображать зашифрованный контент HDCP - семь. Для контента, который не зашифрован HDCP, если сигнал стабилен и нет потерь в кабеле, нет ограничений на количество дисплейных панелей.
- 5. Чтобы выйти из меню, на пульте снова нажмите **Menu**.

#### <span id="page-18-2"></span>**Управление устройствами с поддержкой CEC**

Управляйте устройствами с поддержкой CEC, подключенными через порты HDMI, с помощью пульта дисплея.

- 1. На пульте дистанционного управления нажмите **Menu**.
- 2. Выберите **Система** > **Настройки** > **Дополнительно** > **CEC**.
- 3. Выберите **Включить**.
- 4. На пульте дистанционного управления нажмите **Source**.
- 5. В списке источников выберите вход HDMI подключенного устройства CEC.

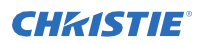

При подключении нового устройства-источника CEC имя подключенного порта HDMI заменяется именем устройства-источника CEC в меню Источник.

6. Чтобы выйти из меню, на пульте снова нажмите **Menu**.

### <span id="page-19-0"></span>**Выбор устройства проигрывания аудио**

Настройте, воспроизводится ли звук через усилитель или через дисплейную панель.

Совместимые аудиоустройства должны поддерживать функцию звукового

управления системой.

- 1. На пульте дистанционного управления нажмите **Menu**.
- 2. *Включите опцию CEC* (на странице 18).
- 3. Выберите **Система** > **Настройки** > **Дополнительно** > **Динамики**.
- 4. Выберите проигрыватель аудио.
	- **Дисплей**  весь звук воспроизводится через динамики дисплейной панели.
	- **Усилитель**  весь звук воспроизводится через подключенную звуковую систему, динамики дисплейной панели отключены, а громкость регулируется с помощью пульта дистанционного управления дисплейной панели.

Дисплейная панель также поддерживает функцию ARC (Реверсивный звуковой канал/Audio Return Channel). Это аудиосвязь, предназначенная для замены других кабелей между дисплейной панелью и аудиосистемой.

Когда ARC активен, звук дисплейной панели не отключается автоматически. Чтобы прослушивать звук только с подключенных аудиоустройств, громкость дисплейной панели должна быть уменьшена вручную.

5. Чтобы выйти из меню, на пульте снова нажмите **Menu**.

## <span id="page-19-1"></span>**Подключение к проводной сети**

При выполнении проводных подключений подключите дисплейную панель к модему или маршрутизатору с помощью кабеля Ethernet.

- 1. На пульте дистанционного управления нажмите **Menu**.
- 2. Выберите **Система**> **Настройки** > **Настройки сети / Интернета** > **Тип сети**.
- 3. Выберите сетевое подключение **проводного устройства**.
- 4. При необходимости настройте сетевое соединение.
	- a) Выберите **Расширенные настройки** и нажмите **OK**.
	- b) Измените настройку IP-адреса на **Вручную** и введите IP-адрес для дисплейной панели.
	- c) Чтобы сохранить настройки, нажмите **ОК**.
	- d) Повторите шаги 4b и 4c для настроек DNS.
- 5. Чтобы выйти из меню, на пульте снова нажмите **Menu**.

## <span id="page-19-2"></span>**Подключение к беспроводной сети**

К контенту, хранящемуся на мобильном устройстве, подключенном к беспроводной сети, можно получить доступ и отобразить его на дисплейной панели через медиабраузер.

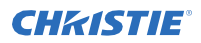

Дисплейная панель поддерживает модемы типа 802.11 a, b, g и n. Christie рекомендует использовать протокол связи IEEE 802.11n.

Дисплейная панель не может быть подключена к сетям со скрытым идентификатором беспроводной сети (SSID). Если модем использует тот же SSID, что и другой модем в этой области, измените SSID модема. При наличии проблем с беспроводным соединением воспользуйтесь проводным подключением.

- 1. Подключите ключ Wi-Fi к USB-порту, расположенному на задней панели дисплея.
- 2. На пульте дистанционного управления нажмите **Menu**.
- 3. Выберите **Система**> **Настройки** > **Настройки сети / Интернета > Тип сети**.
- 4. Выберите сетевое подключение **беспроводного устройства**. Дисплей автоматически выполняет поиск доступных беспроводных сетей.
- 5. Выберите сеть из списка.
- 6. При необходимости с помощью кнопок со стрелками на пульте дистанционного управления введите пароль сети и нажмите

**ОК**.

В качестве альтернативы, если на маршрутизаторе имеется кнопка WPS (защищенная настройка Wi-Fi), выберите **Нажмите WPS на маршрутизаторе Wi-Fi**, нажмите **OK** и нажмите кнопку WPS на маршрутизаторе.

Когда IP-адрес отображается на экране, соединение с сетью установлено.

- 7. При необходимости настройте сетевое соединение.
	- a) Выберите **Расширенные настройки** и нажмите **OK**.
	- b) Измените настройку IP-адреса на **Вручную** и введите IP-адрес для дисплейной панели.
	- c) Чтобы сохранить настройки, нажмите **ОК**.
	- d) Повторите шаги 7b и 7c для настроек DNS.
- 8. Чтобы выйти из меню, на пульте снова нажмите **Menu**.

### <span id="page-20-0"></span>**Включение Wake on LAN**

Настройте дисплейную панель для приема команд Wake on LAN.

- 1. Отключите быстрый режим ожидания.
	- a) На пульте дистанционного управления нажмите Menu.
	- **b)** Перейдите к **Настройкам вывески** > **Настройки включения** > **Быстрый режим ожидания**
	- c) Убедитесь, что быстрый режим ожидания отключен.
- 2. Включите Wake on LAN.
	- a) Используя программу терминала, получите доступ к дисплейной панели.
	- **b) Запустите следующую команду:** SWOL 1
	- c) Чтобы убедиться, что функция Wake on LAN включена, запустите следующую команду: GWOL

# <span id="page-20-1"></span>**Удаленно вывести дисплейную панель из режима ожидания**

Чтобы дистанционно вывести дисплейную панель из режима ожидания, настройте и используйте программное обеспечение Wake on LAN.

1. Загрузите программное обеспечение Wake On LAN (WOL).

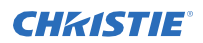

Бесплатные пакеты программного обеспечения Wake On LAN доступны для загрузки из Интернета. Ниже приведены шаги для программного обеспечения Aquilia WOL.

- 2. Чтобы открыть WakeOnLAN, выберите загруженный файл и щелкните **Новый хост**.
- 3. Выберите страницу Wake Up.
	- a) Введите MAC-адрес, который совпадает с адресом дисплейной панели.
	- b) Введите широковещательный IP-адрес. Домен такой же, как у компьютера. Например, IP-адрес компьютера - 10.0.21.105, маска подсети - 255.255.0.0, а широковещательный IP-адрес - 10.0.255.255.
- 4. Введите любой IP-адрес в FQDN/IP. Оставьте все остальные поля с их значениями по умолчанию.
- 5. Выберите недавно добавленный хост, щелкните правой кнопкой мыши и выберите **Wake Up**.

### <span id="page-21-0"></span>**Поворот экранного меню**

Измените ориентацию экранного меню.

- 1. На пульте дистанционного управления нажмите **Menu**.
- 2. Выберите **Настройки вывески** > **Элементы управления** > **Ориентация экранного меню** и выберите соответствующую ориентацию.
- 3. Чтобы выйти из меню, на пульте снова нажмите **Menu**.

# <span id="page-22-0"></span>**Копирование настроек с одной дисплейной панели на другую**

Для установок с несколькими дисплейными панелями скопируйте настройки с одной дисплейной панели и импортируйте их на другие дисплейные панели.

Скопированные настройки включают файлы базы данных, все данные о предпочтениях, а также параметры вывески и связи.

Параметры меню «Копировать с USB» и «Копировать на USB» доступны только в том случае, если к дисплейной панели подключено USB-устройство.

- 1. Скопируйте настройки на внешнее запоминающее USB-устройство.
	- a) Подключите запоминающее устройство USB к дисплейной панели.
	- b) На пульте дистанционного управления нажмите **Menu**.
	- c) Выберите **Настройки вывески** > **USB** > **Копирование файлы базы данных на USB-устройство**.

Настройки сохраняются в папке с именем Cloned <номер>.

- 2. Скопируйте настройки с внешнего USB-накопителя на дисплейную панель.
	- a) Подключите запоминающее устройство USB к дисплейной панели.
	- b) На пульте дистанционного управления нажмите **Menu**.
	- c) Выберите **Настройки вывески** > **USB** > **Копирование файлы базы данных с USBустройства**.
	- d) Перейдите к папке, созданной в шаге 1С, и нажмите **ОК**.
- 3. Чтобы выйти из меню, на пульте снова нажмите **Menu**.

## <span id="page-22-1"></span>**Изменение логотипа, отображаемого при запуске**

Обновите логотип, отображаемый при запуске дисплейной панели.

- 1. На USB-накопителе создайте папку с именем spi.
- 2. Скопируйте файл .jpeg в папку spi.
- 3. Переименуйте файл .jpeg в boot iogo.bin.
- 4. Подключите запоминающее устройство USB к дисплейной панели.
- 5. Если отображается медиабраузер, чтобы закрыть его, нажмите **Exit** на пульте дистанционного управления.
- 6. На пульте дистанционного управления нажмите **Menu**.
- 7. Выберите **Настройки вывески** > **USB** > **Операции USB** и на пульте нажмите **Enter**. Теперь логотип загрузки обновлен.
- 8. Перезагрузите дисплейную панель.

### <span id="page-22-2"></span>**Обновление прошивки от USB**

Установите новую прошивку для обновления дисплейных панелей.

- 1. Загрузите последнюю версию программного обеспечения с сайта *[www.christiedigital.com](http://www.christiedigital.com/)* и извлеките файл.
- 2. Перейдите к access\_7.xx.x.x\_mb130.bin

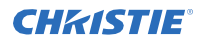

- 3. Скопируйте файл access 7.xx.x.x mb130.bin в корень USB-накопителя.
- 4. Подключите запоминающее устройство USB к дисплейной панели.
- 5. Если отображается медиабраузер, чтобы закрыть его, нажмите **Exit** на пульте дистанционного управления.
- 6. На пульте дистанционного управления нажмите **Menu** > **1505**.
- 7. В диалоговом окне подтверждения выберите **Да**. В процессе обновления дисплейная панель перезагружается. После перезагрузки дисплейной панели пока обновление завершается, на панели ничего не отображается, а в правом верхнем углу мигает красный светодиод. Процесс может занять несколько минут.

# <span id="page-23-0"></span>**Отключение пульта дистанционного управления**

Отключение возможности управления дисплейной панелью с помощью пульта дистанционного управления.

Пульт дистанционного управления работает в режиме ожидания независимо от этой настройки.

- 1. На пульте дистанционного управления нажмите **Menu**.
- 2. Выберите **Настройки вывески** > **Элементы управления** > **Блокировка ПДУ** и выберите **Включен**.

Если данная опция будет установлена как **Включена**, на пульте дистанционного управления будут функционировать только кнопки увеличения/уменьшения громкости, числовые кнопки и кнопка Standby.

- 3. Чтобы включить пульт, нажмите **MENU** > **1973** на пульте дистанционного управления.
- 4. Выберите **Настройки вывески** > **Элементы управления** > **Блокировка ПДУ** и выберите **Выключен**.

## <span id="page-23-1"></span>**Использование инструмента управления Crestron RoomView**

Crestron RoomView предоставляет центральную станцию для мониторинга 250+ систем управления в одной сети Ethernet (возможно больше, количество зависит от комбинации IP-идентификатора и IP-адреса).

Crestron RoomView контролирует каждый проектор, включая онлайн-состояние проектора, электропитание системы, срок службы источника света, настройки сети и аппаратные сбои, а также любые пользовательские атрибуты, определенные администратором. Администратор может добавлять, удалять или редактировать информацию о комнате, контактную информацию и события, которые автоматически регистрируются программным обеспечением для всех пользователей.

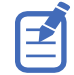

Функции Crestron RoomView устанавливаются в соответствии с моделями и техническими характеристиками изделия.

Для получения дополнительной информации перейдите на *[http://www.crestron.com](http://www.crestron.com/)* и *<http://www.crestron.com/getroomview>*

#### CHRISTIE®

# <span id="page-24-0"></span>**Воспроизведение контента на дисплейных панелях**

Изучите, как воспроизводить изображения, видео и аудио на дисплейных панелях.

### <span id="page-24-1"></span>**Воспроизведение мультимедиа по сети**

Воспроизведение контента доступно в той же сети, где находится дисплейная панель.

Для более высокого качества воспроизведения Christie рекомендует использовать проводное соединение при подключении дисплейной панели к другим устройствам.

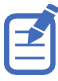

Стороннее программное обеспечение, такое как Nero MediaHome, может потребоваться для обмена контентом по сети.

- 1. Настройте дисплейную панель для подключения к проводной или беспроводной сети.
- 2. На пульте дистанционного управления нажмите **Media Browser**.
- 3. Выберите тип мультимедиа и нажмите на кнопку **OK.**
- 4. Выберите медиа-сервер или сеть для подключения и нажмите **ОК**. Чтобы обновить список устройств, на пульте нажмите зеленую кнопку.
- 5. Если выбранный тип мультимедиа видео, перейдите к папке, где расположены видеофайлы и выберите файл для воспроизведения.
- 6. Чтобы воспроизвести другие типы мультимедиа, вернитесь в основное меню Обозревателя мультимедиа и выберите желаемый тип мультимедиа, а затем снова выберите сеть.

Чтобы быстро переключиться на следующий тип носителя, не меняя сеть, нажмите синюю кнопку.

- 7. Воспроизводит выбранный контент.
	- Чтобы воспроизвести все файлы в списке повторно в исходном порядке, начните воспроизведение кнопкой **Play** и активируйте $\blacksquare$ .
	- Чтобы непрерывно воспроизводить один и тот же файл, начните воспроизведение кнопкой ОК и активируйте.
	- Чтобы воспроизвести все файлы в списке в случайном порядке один раз, начните воспроизведение кнопкой Play и активируйте<sup>38</sup>.
	- Чтобы воспроизвести все файлы в списке в случайном порядке непрерывно, начните воспроизведение кнопкой Play и активируйте<sup>24</sup> и.
- 8. Чтобы выйти из меню, на пульте снова нажмите **Menu**.

#### **Сопутствующая информация**

*Подключение к проводной сети*(на странице 19) *Подключение к беспроводной сети*(на странице 19)

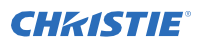

# <span id="page-25-0"></span>**Воспроизведение мультимедиа с USB**

Воспроизведение фотографий, музыки и фильмов, сохраненных на устройстве USB, подключив его к дисплейной панели.

USB-накопители и 2,5-дюймовые и 3,5-дюймовые внешние жесткие диски с внешними блоками питания могут передавать контент на дисплейную панель через USB-входы дисплейной панели. Некоторые типы жестких дисков USB, флэш-накопителей и USB-устройств, таких как MP3-плееры, могут быть несовместимы с дисплейной панелью. Дисплейная панель поддерживает только диски, отформатированные в файловой системе FAT32 и NTFS.

Поддерживаются следующие типы носителей: mpg, mpeg, mp4, mkv, и avi.

Если подключено как внутреннее устройство USB, так и внешнее устройство, медиаплеер использует только внешнее устройство.

Хабы USB можно использовать с USB-входами дисплейной панели. Рекомендуется использование USB-хабов со внешним питанием. При подключении жесткого диска USB непосредственно используйте USB-входы дисплейной панели.

Перед выполнением любого подключения к дисплейной панели создайте резервные копии файлов.

Перед извлечением устройства USB убедитесь, что файлы не читаются и не воспроизводятся с устройства. В противном случае может иметь место повреждение USB-плеера и непосредственно устройства USB.

- 1. Перед выполнением любого подключения к дисплейной панели создайте резервные копии файлов.
- 2. Подключите жесткий диск USB или флеш-накопитель к одному из входных USBразъемов, находящихся на боковой панели дисплея.
- 3. На пульте дистанционного управления нажмите **Media Browser**.
- 4. Выберите тип мультимедиа и нажмите на кнопку **OK.**
- 5. Перейдите к мультимедиа для отображения на дисплейной панели. Обозреватель мультимедиа может отображать только 1000 файлов с изображениями, сохраненных на подключенном USB-устройстве.
- 6. Воспроизводит выбранный контент.
	- Чтобы воспроизвести все файлы в списке повторно в исходном порядке, начните воспроизведение кнопкой **Play** и активируйте $\blacksquare$ .
	- Чтобы непрерывно воспроизводить один и тот же файл, начните воспроизведение кнопкой **ОК** и активируйте.
	- Чтобы воспроизвести все файлы в списке в случайном порядке один раз, начните воспроизведение кнопкой **Play** и активируйте<sup>24</sup>.
	- Чтобы воспроизвести все файлы в списке в случайном порядке непрерывно, начните воспроизведение кнопкой **Play** и активируйте<sup>ва</sup> и.
- 7. Чтобы выйти из меню, на пульте снова нажмите **Menu**.

# <span id="page-25-1"></span>**Автоматическое воспроизведение с USBносителя**

Автоматически начать воспроизведение мультимедийного контента на USB-устройстве. Типы контента, доступные через медиабраузер, воспроизводятся в предопределенном порядке: фото, видео, а затем аудио. Если в корневом каталоге USB-устройства есть файлы с изображениями, медиабраузер воспроизводит фотографии в алфавитном порядке по имени файла. Если фотофайлов нет, USB-устройство проверяется на наличие видеоконтента, а затем звука.

Если **Настройки вывески** > **Элементы управления** > **Нет сигнала** установлено как **Failover**, настройка автозапуска медиабраузера игнорируется и воспроизводится любая мультимедиа, доступная на подключенном USB-устройстве.

- 1. На пульте дистанционного управления нажмите **Media Browser**.
- 2. Выберите **Настройки**.

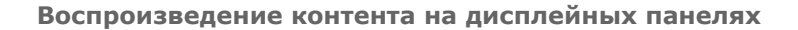

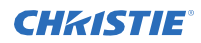

- 3. Включите опцию **AutoPlay**.
- 4. Чтобы выйти из меню, на пульте нажмите **Menu**.

# <span id="page-26-0"></span>**Отображение изображения при отсутствии сигнала**

Устанавливает предпочтение поведения дисплейной панели, если сигнал не обнаружен из выбранного источника входного сигнала.

- 1. В меню дисплейной панели выберите **Настройки вывески** > **Нет сигнала**.
- 2. Чтобы настроить панель дисплея для проверки подключенных USB-устройств на наличие доступных файлов для воспроизведения, выберите **Failover**.

Если нет доступных воспроизводимых файлов или нет USB-устройства, подключенного к дисплейной панели, отобразится изображение Нет сигнала и дисплейная панель выключится через 5 минут.

Если изображение Нет сигнала недоступно, на экране отображается сообщение «Нет сигнала OSD», и через пять минут дисплейная панель выключится.

# <span id="page-27-0"></span>**Содержимое меню дисплейной панели**

Изучите структуру меню дисплейной панели.

#### **Система > Меню изображения**

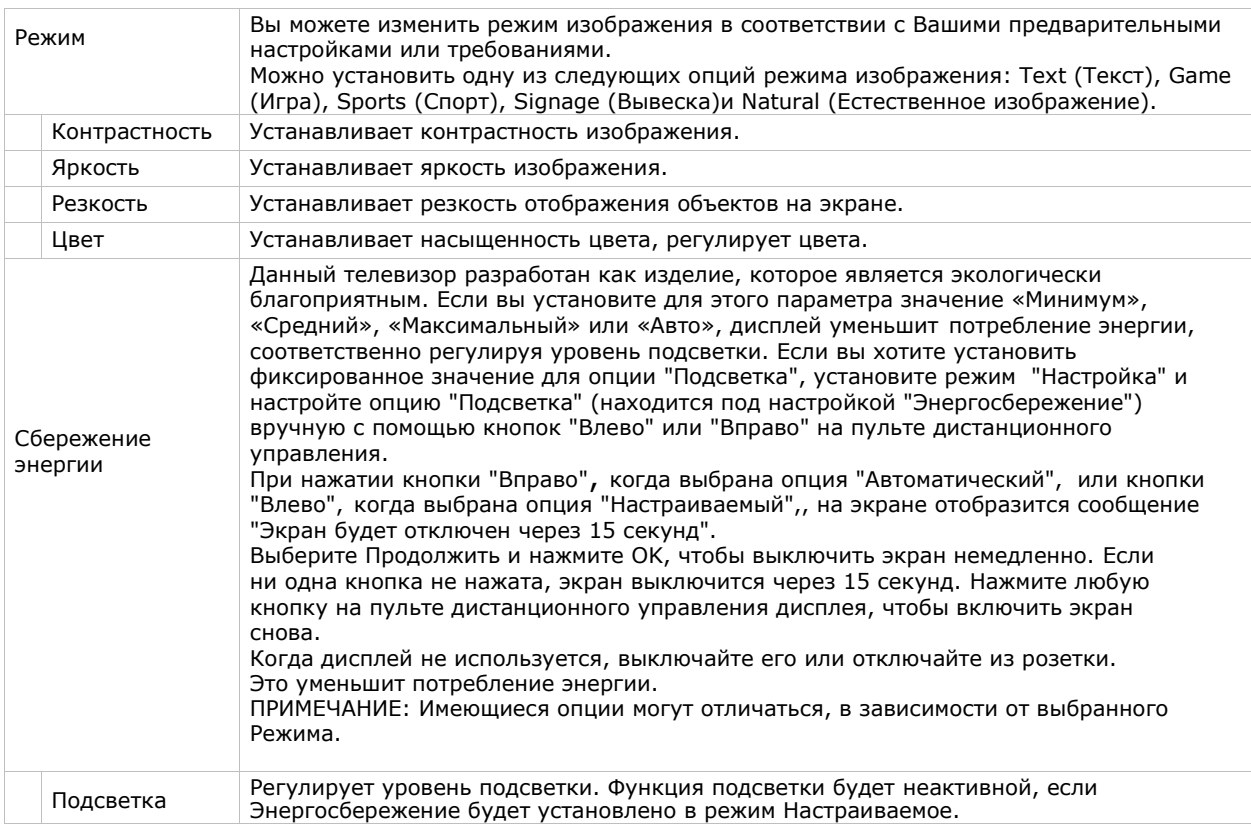

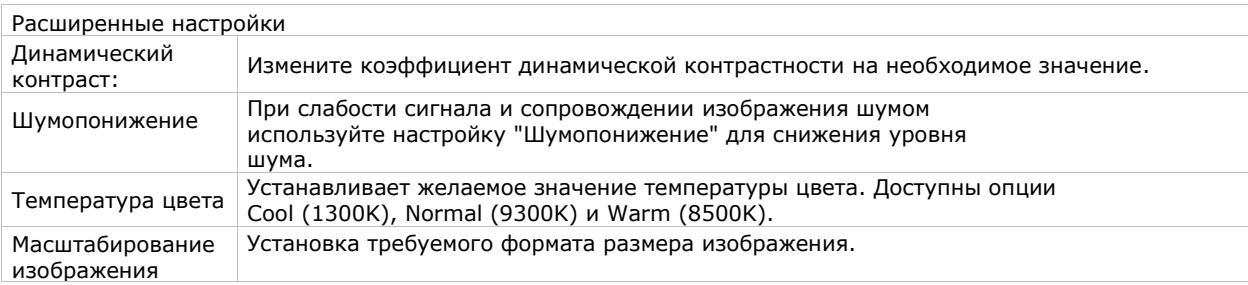

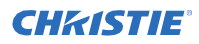

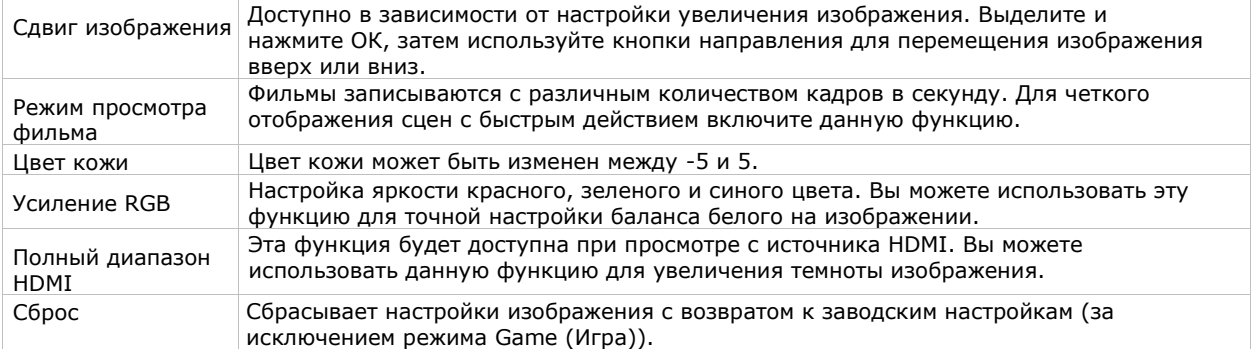

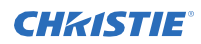

#### **Система > Меню звука**

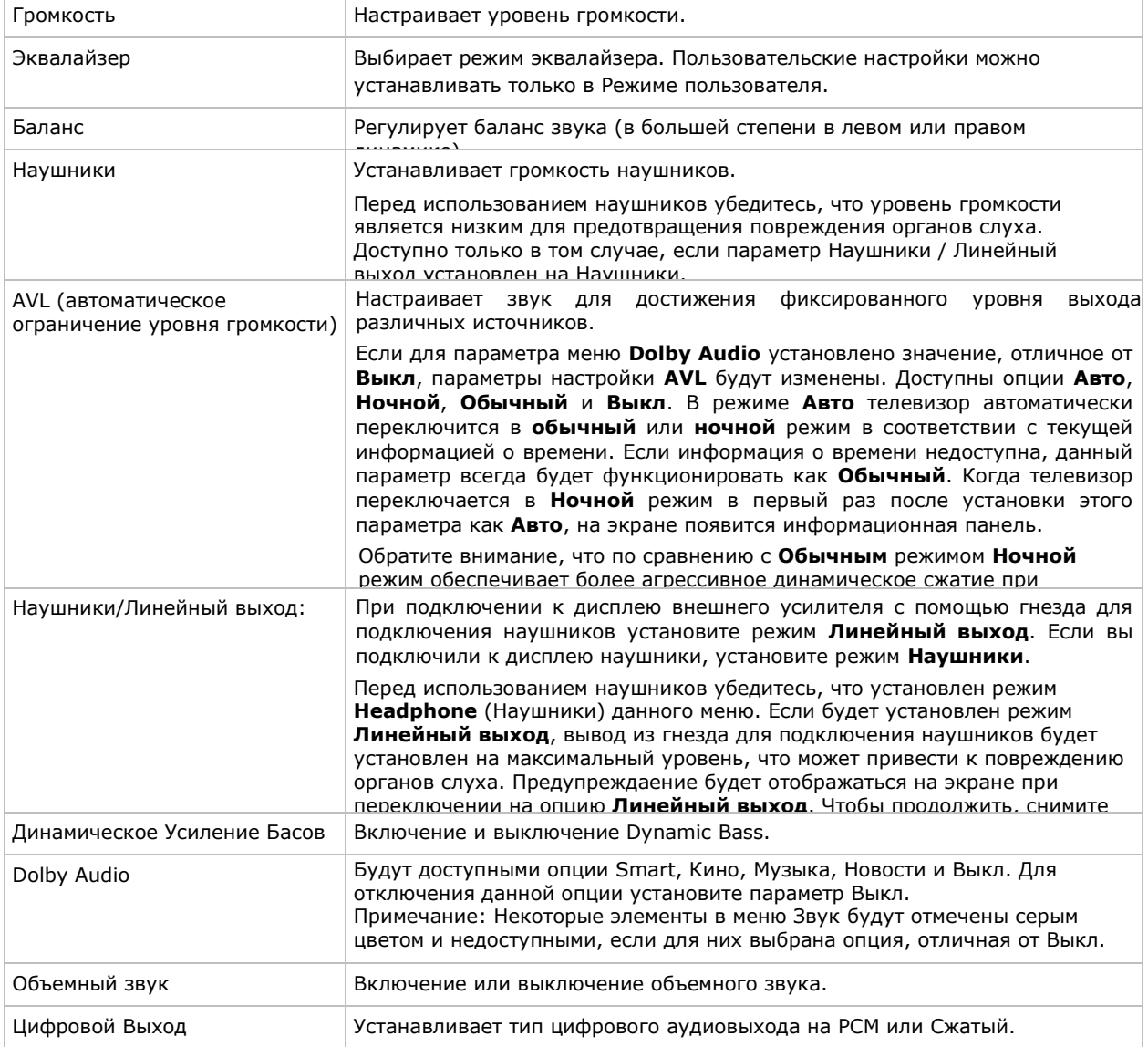

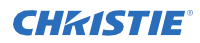

#### **Система > Меню сети**

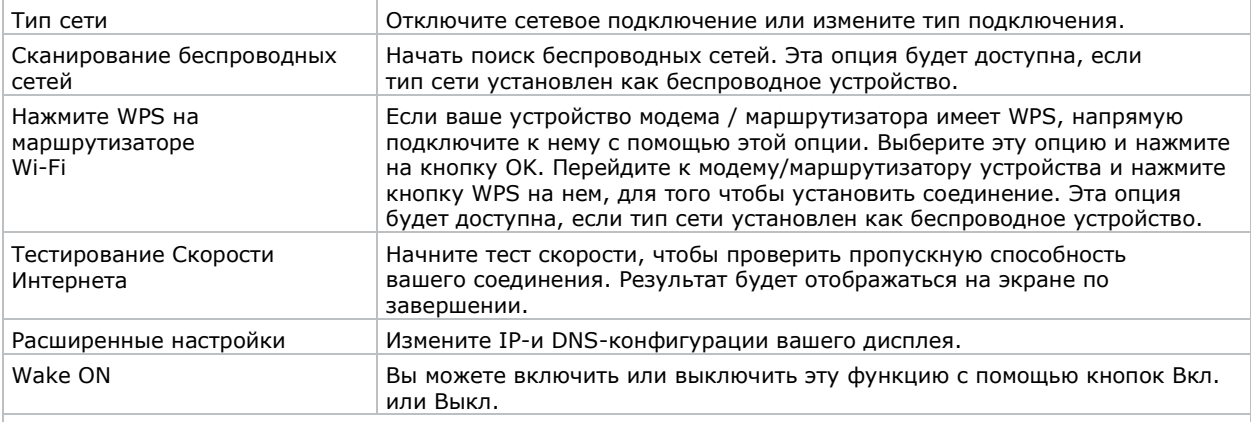

Примечание: Подробную информацию о параметрах этого меню см. в разделе «Соединение».

#### **Меню "Настройки вывески"**

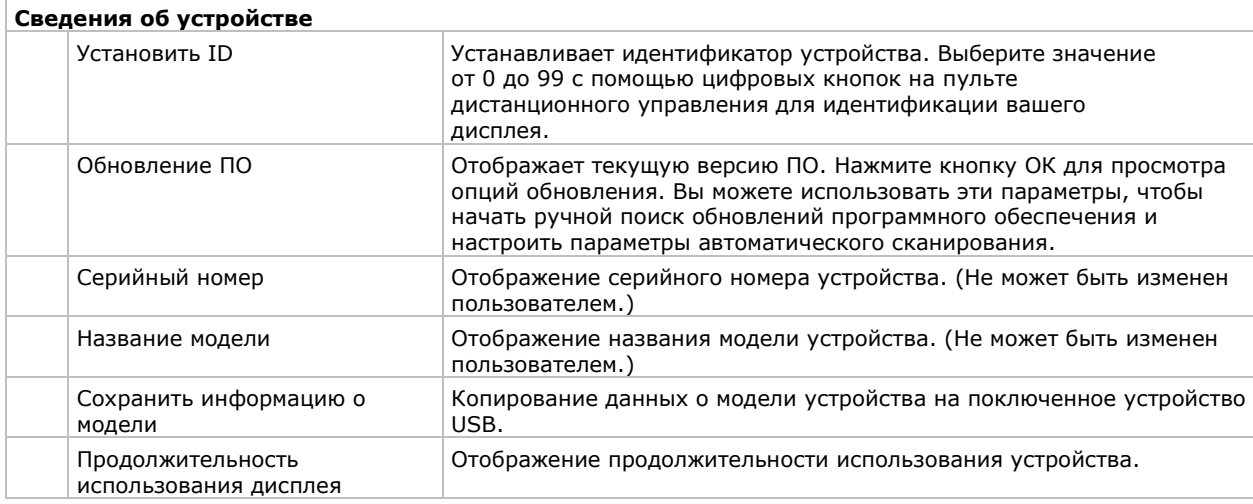

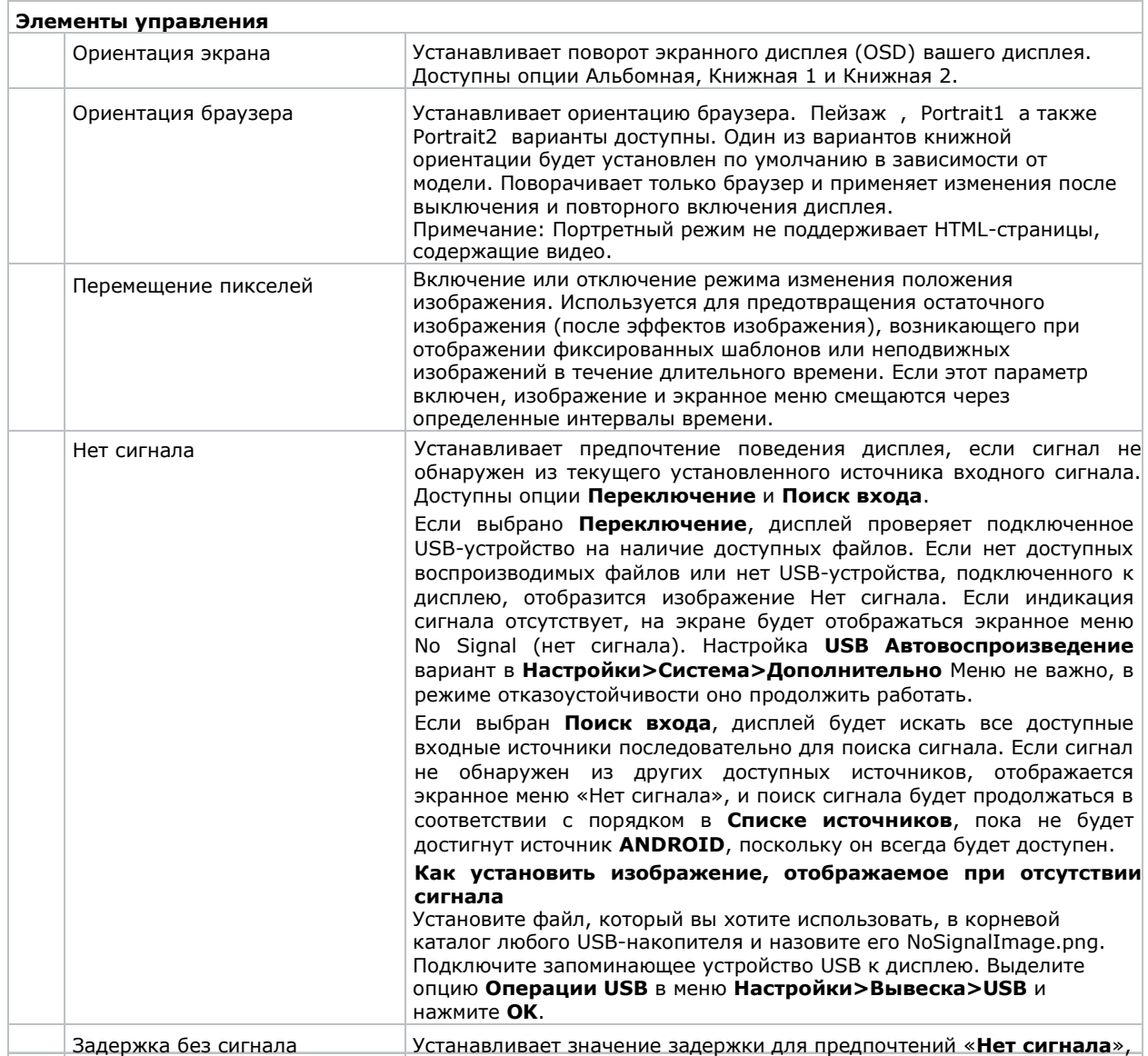

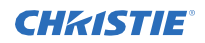

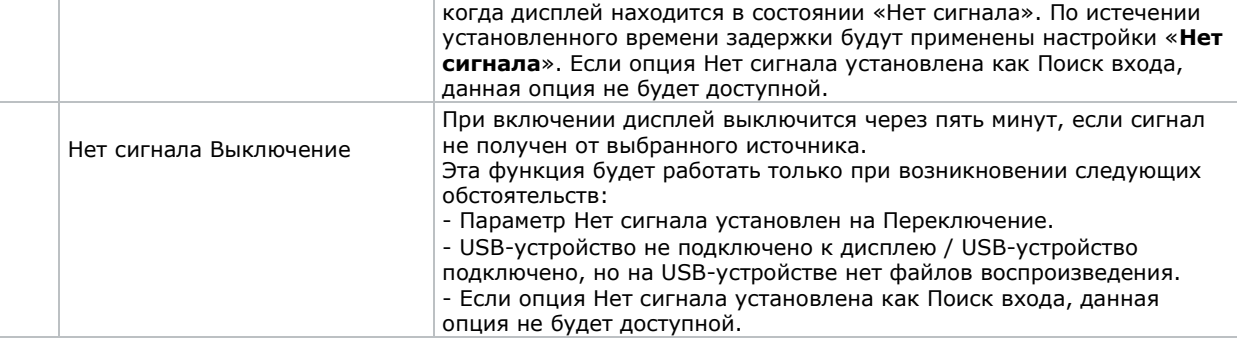

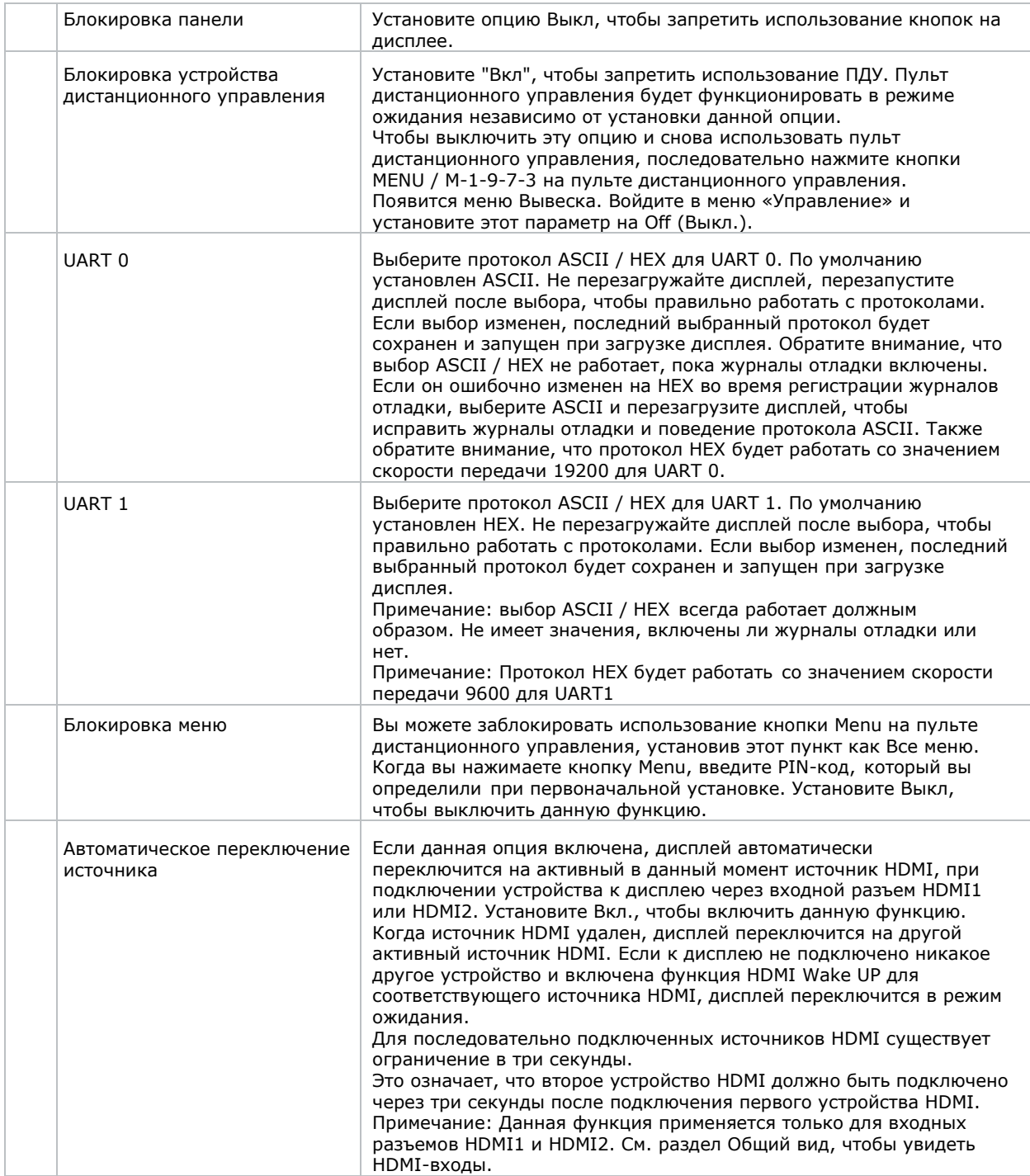

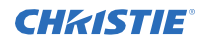

#### **Режим настройки электропитания**

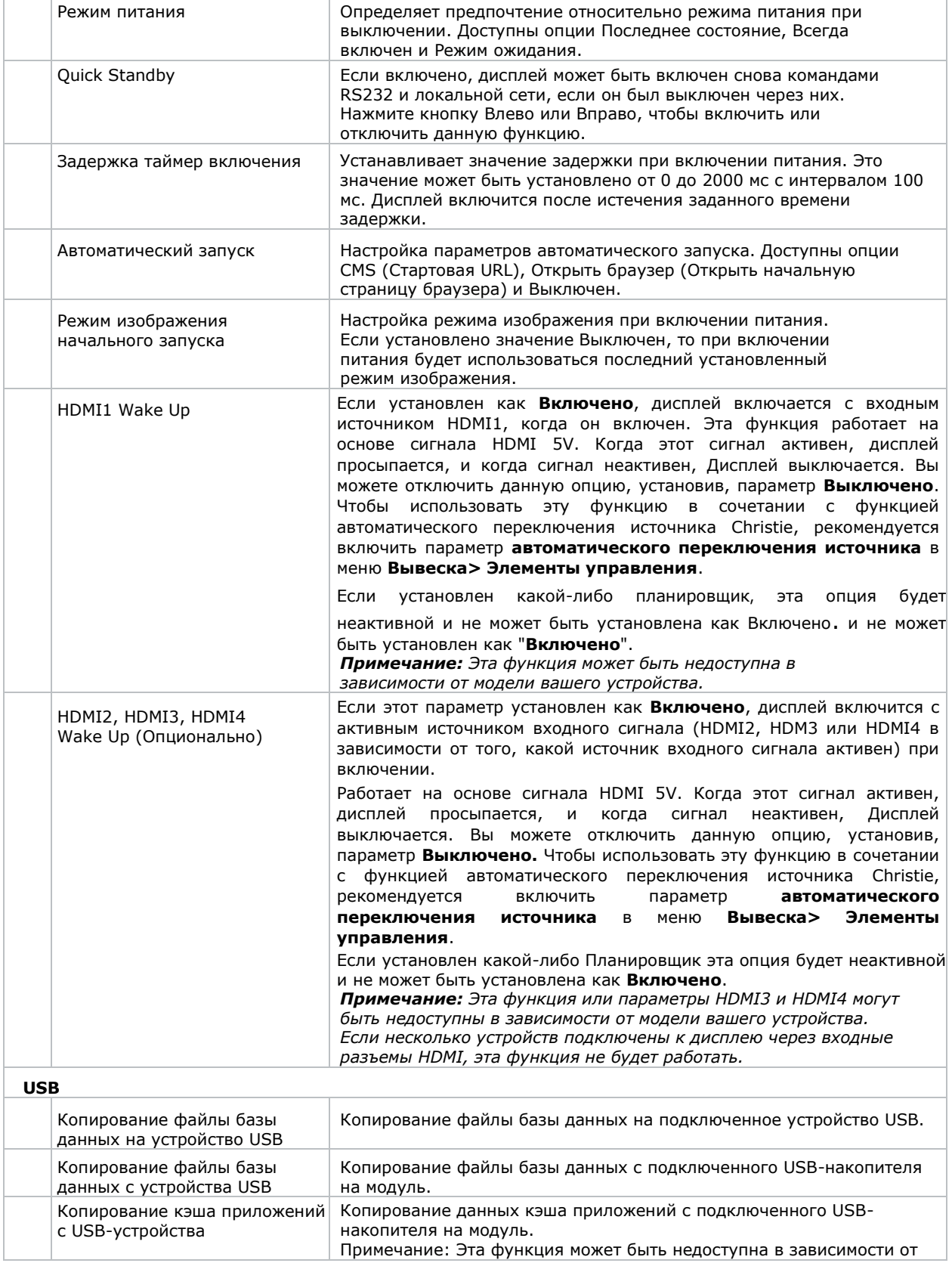

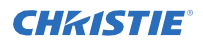

#### **Содержимое меню дисплейной панели**

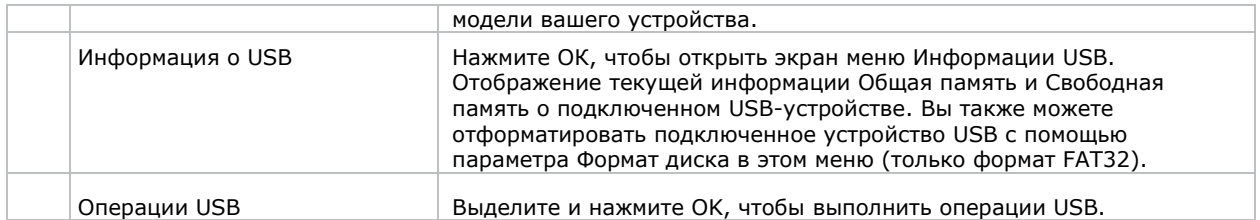

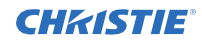

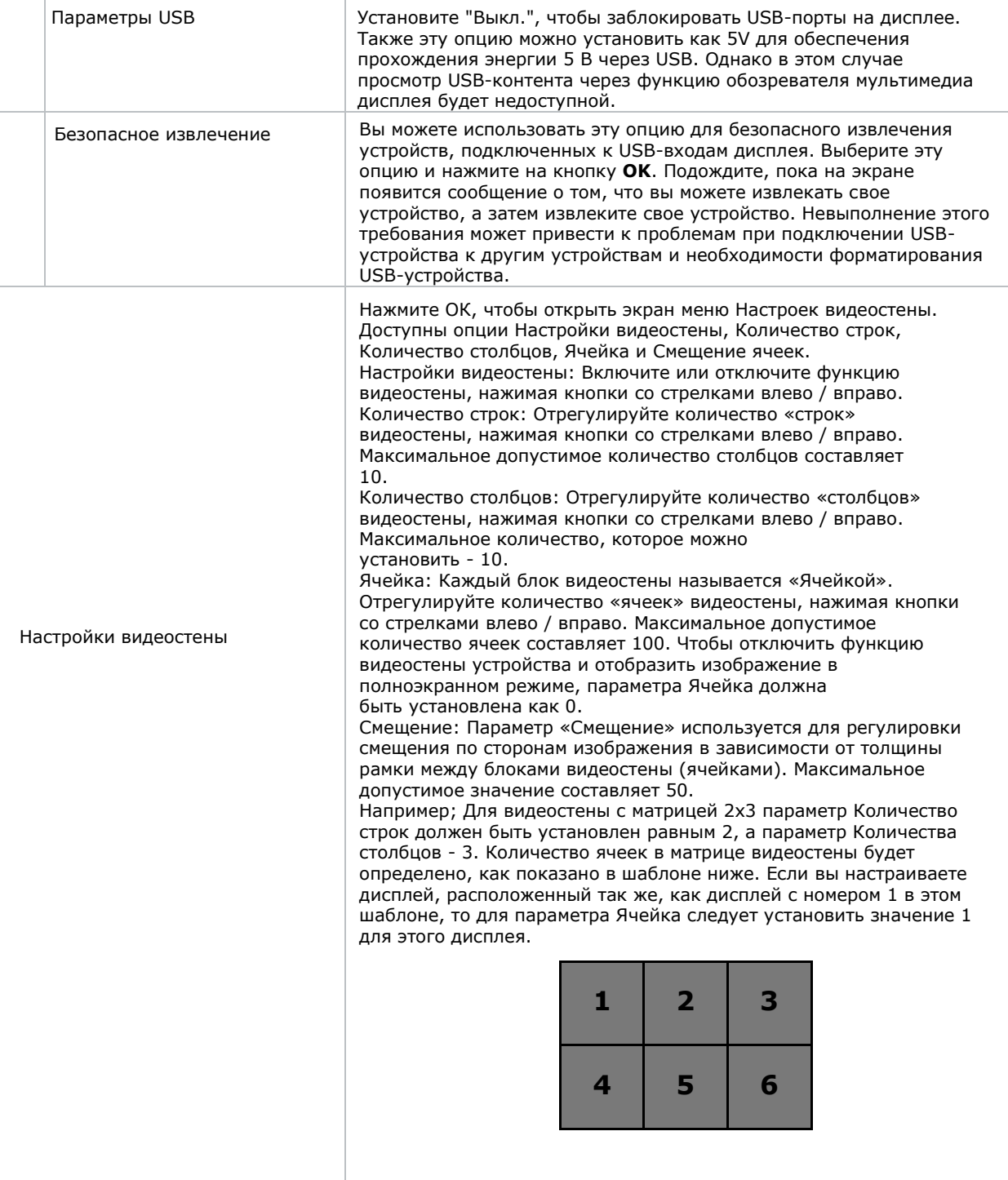

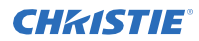

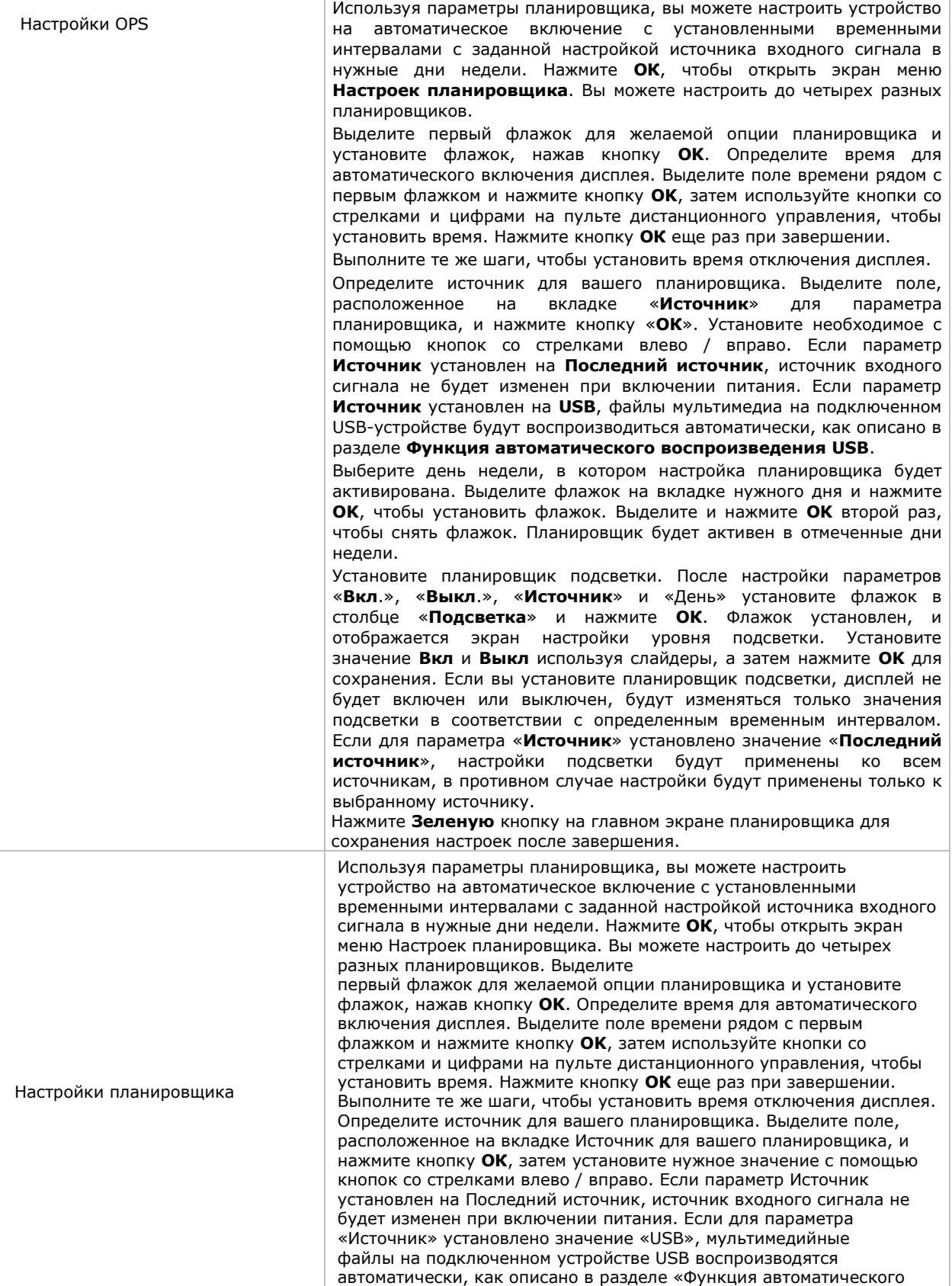

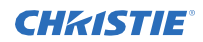

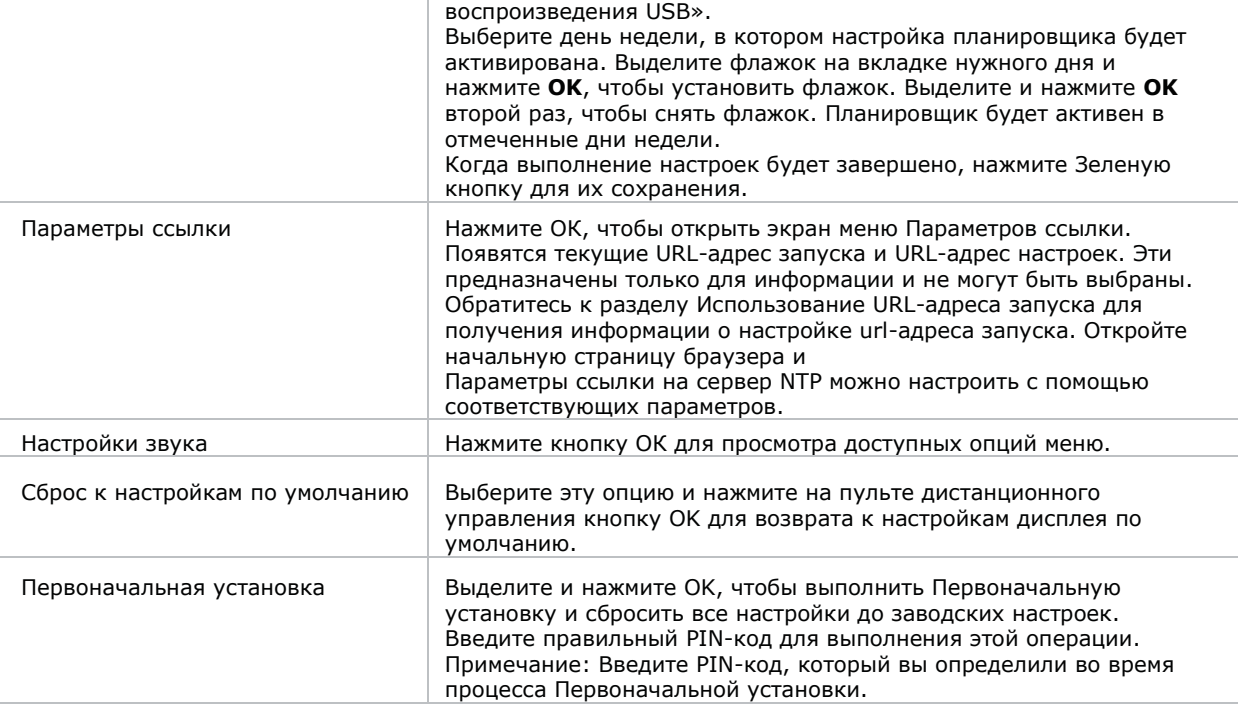

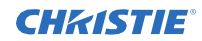

#### **Состав меню системы**

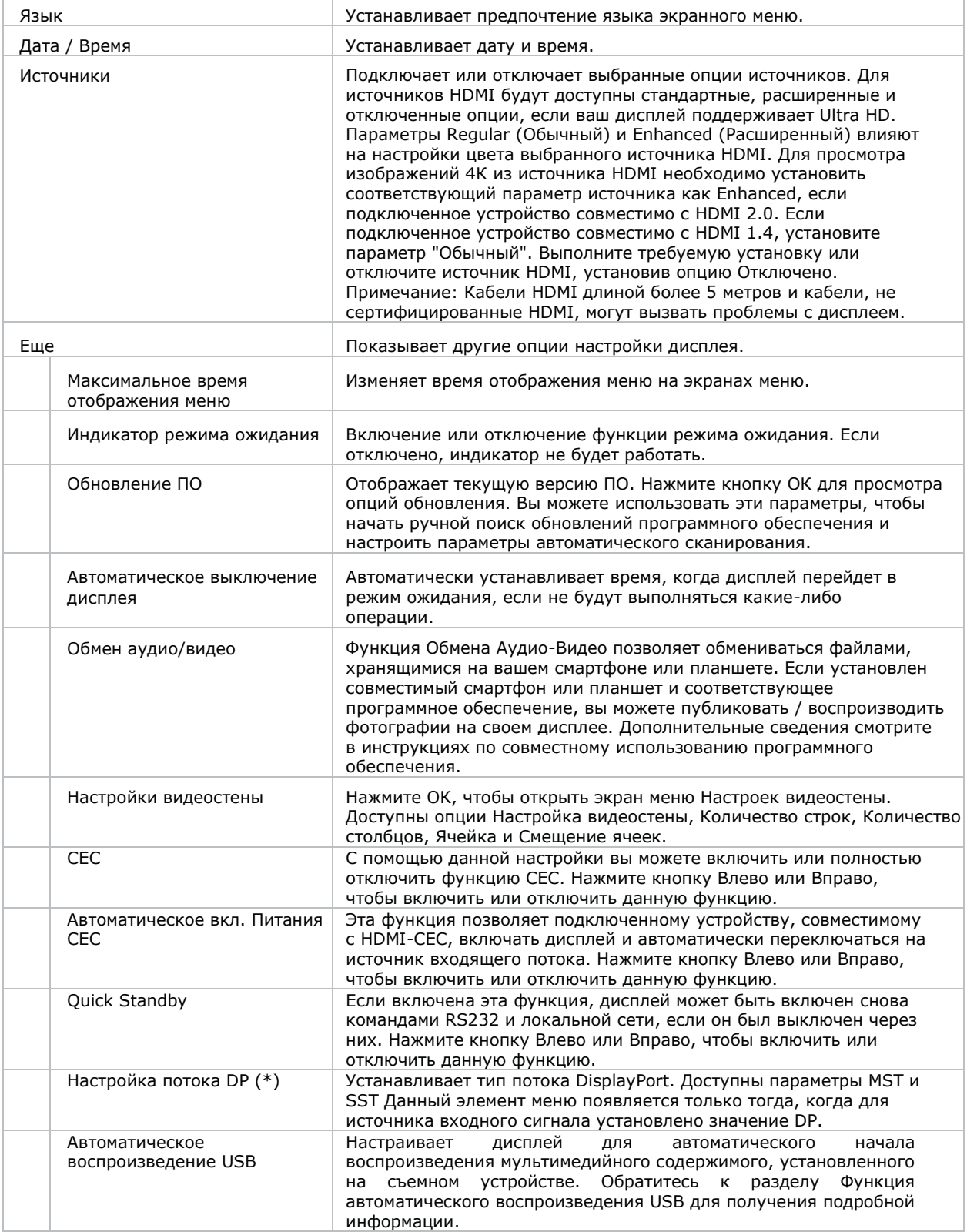

#### **CHRISTIE**

# <span id="page-39-0"></span>**Поиск и устранение неисправностей**

Изучите общие проблемы и их решения.

### <span id="page-39-1"></span>**Понимание светодиодных индикаторов состояния**

Определите состояние и значение мигания светодиодного индикатора.

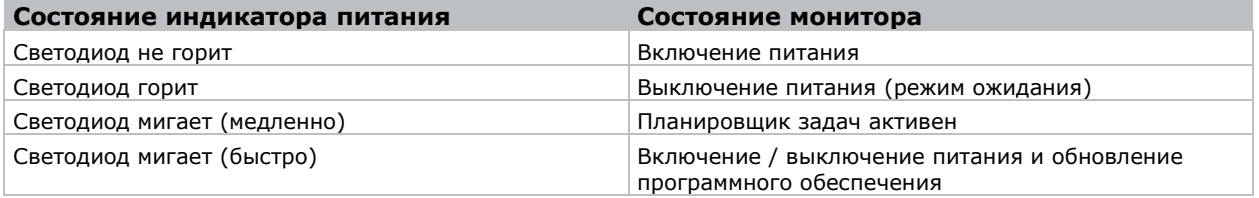

### <span id="page-39-2"></span>**Беспроводная сеть недоступна**

Беспроводная сеть не отображается в списке доступных сетей.

#### **Разрешение**

- Убедитесь, что беспроводное соединение дисплейной панели разрешено через сетевой брандмауэр.
- Попробуйте снова искать беспроводные сети.
- Если беспроводная сеть плохо работает, используйте проводную сеть.
- Если дисплей не работает через проводную сеть, проверьте модем и маршрутизатор.
- Если маршрутизатор в порядке, проверьте интернет-соединение модема.

#### **Сопутствующая информация**

*Подключение к проводной сети*(на странице 19)

## **Медленное соединение**

Сетевое соединение с дисплейной панелью медленное.

#### **Решение**

Чтобы получить информацию о зоне обслуживания Интернета, скорости соединения, качестве сигнала и других настройках, обратитесь к документации по беспроводному модему.

## <span id="page-40-0"></span>**Сбой при воспроизведении или медленное реагирование**

Во время воспроизведения контента на дисплейной панели видео прерывается или проигрывается медленно.

#### **Разрешение**

- Убедитесь, что панели дисплея находятся на расстоянии не менее трех метров от микроволновых печей, мобильных телефонов, Bluetooth-устройств или других устройств, принимающих сигналы Wi-Fi.
- Попробуйте изменить активный канал маршрутизатора WLAN.

### <span id="page-40-1"></span>**Интернет-подключение недоступно**

Дисплейная панель не может подключиться к Интернету. **Разрешение**

- Убедитесь, что беспроводное соединение дисплейной панели разрешено через сетевой брандмауэр.
- MAC-адрес дисплейной панели проверяется каждый раз при подключении к Интернету. Если MAC-адрес (уникальный идентификационный номер) компьютера или модем постоянно зарегистрированы, возможно, дисплейная панель не может быть подключена к Интернету. Поскольку у дисплейной панели имеется собственный MAC-адрес, ваш Интернет-провайдер не может проверить MAC-адрес вашей дисплейной панели. По этой причине дисплейная панель не может быть подключена к Интернету.

Свяжитесь с вашим Интернет-провайдером и запросите информацию о подключении другого устройства (например, дисплейной панели) к Интернету.

### <span id="page-40-2"></span>**Передача аудио/видео не работает**

Аудио и видео не могут быть переданы на дисплейную панель. **Решение**

- Убедитесь, что беспроводное соединение дисплейной панели разрешено через сетевой брандмауэр.
- MAC-адрес дисплейной панели проверяется каждый раз при подключении к Интернету. Если MAC-адрес (уникальный идентификационный номер) компьютера или модем постоянно зарегистрированы, возможно, дисплейная панель не может быть подключена к Интернету. Поскольку у дисплейной панели имеется собственный MAC-адрес, ваш Интернет-провайдер не может проверить MAC-адрес вашей дисплейной панели. По этой причине дисплейная панель не может быть подключена к Интернету.

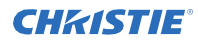

Свяжитесь с вашим Интернет-провайдером и запросите информацию о подключении другого устройства (например, дисплейной панели) к Интернету.

# <span id="page-41-0"></span>**Недействительный домен**

Ошибка «Недействительный домен» отображается при попытке поделиться мультимедиа.

#### **Разрешение**

Перед передачей любых файлов в программе медиасервера на компьютере убедитесь, что для входа в систему используются авторизованные имя пользователя и пароль, а домен активен. Если домен недействителен, это может стать причиной проблем при просмотре файлов в режиме передачи аудио/видео.

# <span id="page-41-1"></span>**ПДУ не работает**

Использование пульта дистанционного управления не влияет на дисплейную панель.

#### **Разрешение**

Для получения команд пульта дистанционного управления дисплейной панелью должен быть установлен удлинительный ИК-кабель.

В определенных условиях прямой свет может повлиять на способность ИК-приемника распознавать команды с пульта дистанционного управления.

### <span id="page-41-2"></span>**Изображение имеет артефакты или дрожь**

На панели дисплея UHD982-P при определенных разрешениях изображение может содержать артефакты или дрожание.

#### **Разрешение**

Чтобы решить проблему, выполните одно из следующих действий.

- Перейдите в **Система** > **Меню изображения** и установите режим **Спорт** или **Игра**.
- Перейдите в **Система** > **Меню изображения** > **Расширенные настройки** и

отключите функцию **Movie Sense**. Эти настройки могут внести дрожание в изображение.

#### **CHRISTIE®**

# <span id="page-42-0"></span>**Технические характеристики**

Изучите технические характеристики изделия. В связи с продолжающимися исследованиями технические характеристики могут изменяться без предварительного уведомления.

### <span id="page-42-1"></span>**Физические характеристики**

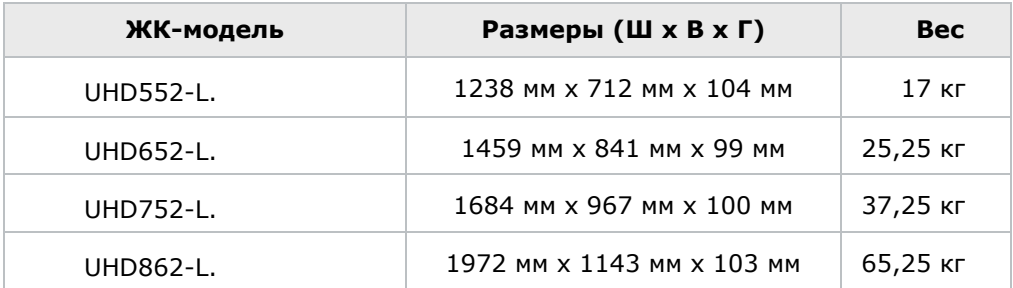

Изучите физические характеристики панелей и блока питания.

### <span id="page-42-2"></span>**Размеры для настенного крепления VESA**

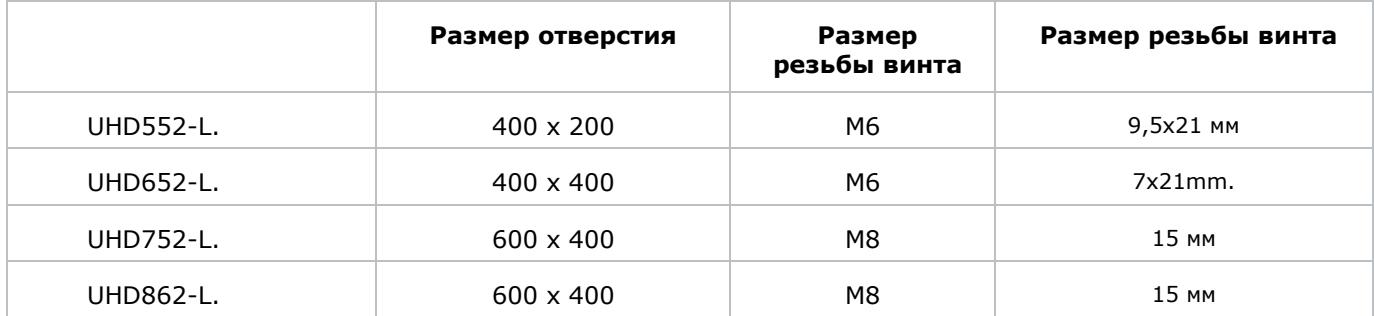

# <span id="page-43-0"></span>**Характеристики электропитания**

Изучите характеристики электропитания дисплейных панелей.

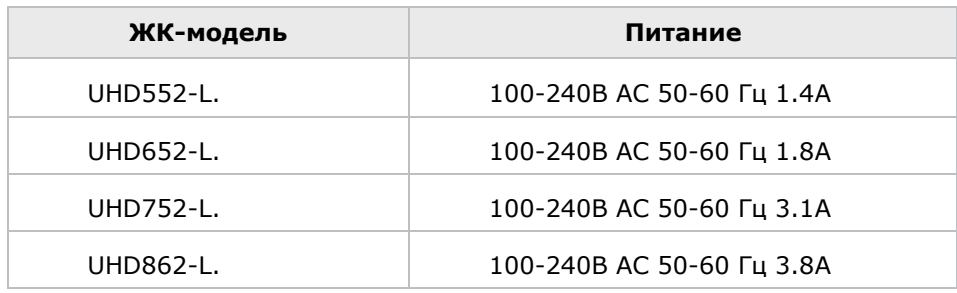

# <span id="page-44-0"></span>**Характеристики окружающей среды**

Изучите экологические характеристики дисплейных панелей.

#### **Нерабочая среда**

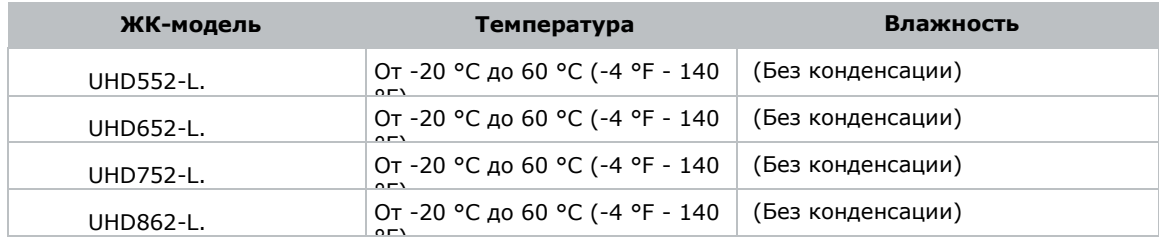

#### **Рабочая среда**

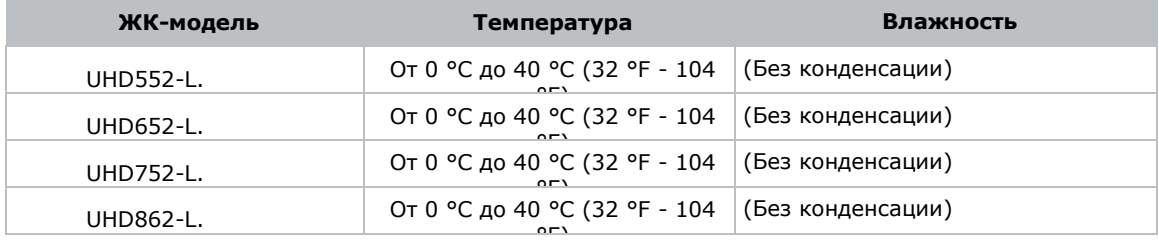

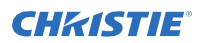

Требования к любой стране могут измениться в любое время. Рекомендуется справка у местных органах власти о текущем статусе внутренних правил для беспроводных локальных сетей 2,4 ГГц и 5 ГГц пользователем.

### <span id="page-45-0"></span>**Соответствие нормам**

Данное изделие соответствует новейшим нормам и стандартам, касающимся безопасности, экологической и электромагнитной совместимости (EMC).

#### <span id="page-45-1"></span>**Заявление о модификациях**

Christie Digital Systems не разрешает внесение изменений или модификаций данному устройству пользователем. Любые изменения или модификации могут привести к лишению пользователя прав на эксплуатацию оборудования.

Christie Digital Systems n'approuve aucune modification apportée à l'appareil par l'utilisateur, quelle qu'en soit la nature.Tout changement ou modification peuvent annuler le droit d'utilisation de l'appareil par l'utilisateur.

#### <span id="page-45-2"></span>**Безопасность**

- CAN/CSA C22.2 No. 62368-1:2014 Аудио / видео, информационно-коммуникационное оборудование - Часть 1: Требование безопасности
- ANSI/UL 62368-1:2014 Аудио / видео, информационно-коммуникационное оборудование Часть 1: Требование безопасности
- IEC 62368-1:2014 / EN 62368-1:2014 + A11:2017 Аудио / видео, информационнокоммуникационное оборудование - Часть 1: Требование безопасности
- EN 50663 : 2017

### <span id="page-45-3"></span>**Воздействие радиочастот**

Данное оборудование соответствует ограничениям радиационного воздействия FCC/ISED, установленным для неконтролируемой среды, и соответствует Руководству FCC по радиочастотному (RF) воздействию и правилам RSS-102 по радиочастотному (RF) воздействию ISED. Это оборудование имеет очень низкий уровень радиочастотной энергии, который считается соответствующим без оценки максимально допустимого воздействия (MPE).

Данное устройство соответствует части 15 Правил Федеральной комиссии по связи США и освобожденным от лицензии RSS-стандартам Innovation, Science and Economic Development Canada Работа зависит от следующих двух условий: (1) данное устройство не может создавать помехи и (2) это устройство должно принимать любые полученные помехи, включая помехи, которые могут вызвать нежелательную работу устройства.

Подтверждение соответствия Минкомсвязи России: Декларация соответствия № Д-ИВРД-5325, Д-ИВРД-5326, и Д-ИВРД-5327 от 10.04.2018 года, действительна до 10.04.2024 года, зарегистрирована в Федеральном агентстве связи 17.04.2018

### <span id="page-45-4"></span>**Электромагнитная совместимость**

#### **Выбросы**

- CISPR 32/EN 55032
- FCC CFR47, часть 15, подраздел B, класс В непреднамеренные источники

#### **Технические характеристики**

#### **CHRISTIE®**

- ICES-003 (A), выпуск 5, класс В Канада: RSS-102 и RSS-247
- IEC 61000-3-2/EN61000-3-2: Пределы для гармонических выбросов тока
- FCC CFR47, Часть 15, Подчасть C Преднамеренные радиаторы

#### **Невосприимчивость**

- IEC 61000-3-3/EN61000-3-3
- IEC/EN61000
- IEC 61000-4-2/EN61000-4-2
- IEC 61000-4-3/EN61000-4-3
- IEC 61000-4-4/EN61000-4-4
- IEC 61000-4-5/EN61000-4-5
- IEC 61000-4-6/EN61000-4-6
- IEC 61000-4-11/EN61000-4-11

### <span id="page-46-0"></span>**Экологические вопросы**

Приказ Министерства информационной промышленности Китая (вместе с 7 другими правительственными учреждениями) № 32 (01/2016) о контроле загрязнения, вызванного электронными информационными изделиями, предельных концентрациях опасных веществ (GB/T 26572 - 2011) и требованиях по маркировке изделий (SJ/T 11364 - 2014).

Директива ЕС (2011/65/EU) об ограничении использования определенных опасных веществ (RoHS) в электрическом и электронном оборудовании и соответствующие официальные поправки.

Директива ЕС (2012/19/EU) об отходах электрического и электронного оборудовании (WEEE) и соответствующие официальные поправки.

Регламент (ЕС) № 1907/2006 о регистрации, оценке, разрешении и ограничении химических веществ (REACH) и соответствующие официальные поправки.

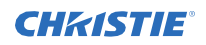

### <span id="page-47-0"></span>**Примечание о сетрификации для Канады**

Это устройство содержит передатчик (и) / приемник (и), освобожденный от лицензии, которые соответствуют освобожденным от лицензии RSS Innovation, Science and Economic Development Canada.

Работа зависит от следующих двух условий,

1. Данное устройство не может создавать помехи.

2. Данное устройство должно принимать любые полученные помехи, включая помехи, которые могут вызвать нежелательную работу устройства.

L'èmettur/rècepteur exempt de licence contenu dans le prèsent appareil est conforme aux CNR d'Innovation, sciences et Dèveloppement èconomique Canada applicables aux appareils radio exempts de licence. L'exploitation est autorisèe aux deux conditions suivantes:

1. L'appareil ne doit pas produire de brouillage;

2. L'appareil doit accepter tout brouillage radioèlectrique subi, mème si le brouillage est susceptible d'en compromettre le fonctionnement.

#### Корпоративные офисы Офисы по всему миру

Christie Digital Systems USA, Inc. Кипр Тел: 714 236 8610

Christie Digital Systems Canada Inc. Kitchener Тел: 519 744 8005

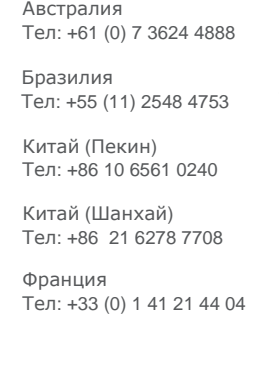

Тел: +49 2161 664540 Индия Тел: +91 (080) 6708 9999

Тел: 81 3 3599 7481 Корея (Сеул) Тел: +82 2 702 1601

Тел: +52 55 4744 1790

Germany

Мексика

Япония (Токио) Российская Федерация и Восточная Европа

Тел: +36 (0) 1 47 48 100 Сингапур

Тел: +65 6877 8737

Испания Тел: +34 91 633 9990

Южно-Африканская Республика Тел: +27 (0)11 510 0094

Объединенные Арабские Эмираты Тел: +971 4 3206688 Соединенное Королевство Тел: +44 (0) 118 977 8000

США (Аризона) Тел: 602 943 5700

США (Нью-Йорк) Тел: 646 779 2014

Независимые офисы консультантов по продажам

Италия Тел: +39 (0) 2 9902 1161

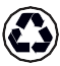

Для получения самой последней технической документации посетите веб-сайт [www.christiedigital.com.](http://www.christiedigital.com/)

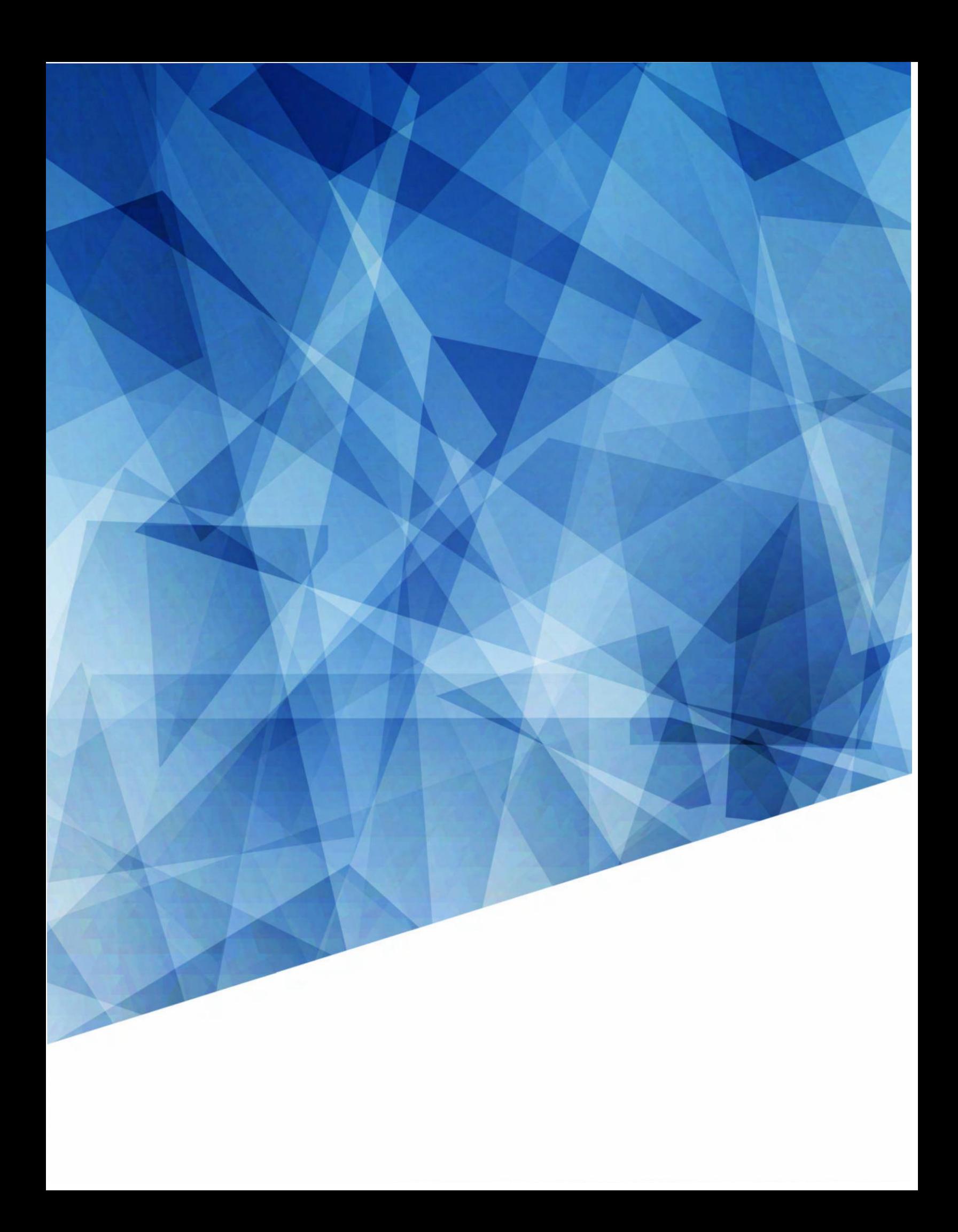